# FandPLimitTool

For single-molecule localization and resolution

# MUMDesignTool

Designing the focal plane spacing for multifocal plane microscopy

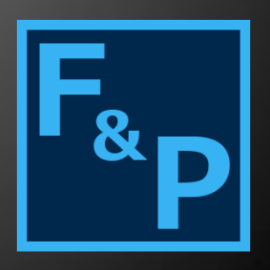

# Ward Ober Lab

This document is a user's manual for the Fundamental and Practical Limit Tool (FandPLimitTool) and the MUMDesignTool. It explains how to calculate 2D and 3D localization accuracy limits as well as 2D and 3D resolution limits for single-molecule microscopy data. In addition, it illustrates how to design the focal plane spacing for a multifocal plane microscopy setup with up to 10 focal planes.

#### **U T S O U T H W E S T E R N**

**R o o m N D 6 . 3 1 0 6 0 0 1 F o r e s t P a r k R d D a l l a s , T X 7 5 3 9 0 - 8 5 7 6 +1( 2 1 4 ) 6 4 8 - 1 9 2 2**

**+ 1 ( 2 1 4 ) 6 4 8 - 1 2 5 9**

# **FandPLimitTool**

For single molecule localization and resolution

# **MUMDesignTool**

Designing the focal plane spacing for multifocal plane microscopy

# **User's Manual**

Copyright © 2004 – 2014 Ward Ober Lab

<http://www.wardoberlab.com/>

[wardlab@utsouthwestern.edu](mailto:wardlab@utsouthwestern.edu)

Updated on June 30, 2014 by Amir Tahmasbi

Development Team:

Raimund J. Ober, Amir Tahmasbi, Anish V. Abraham, Jerry Chao, Sripad Ram, Felix W. Tang, and E. Sally Ward

# **Contents**

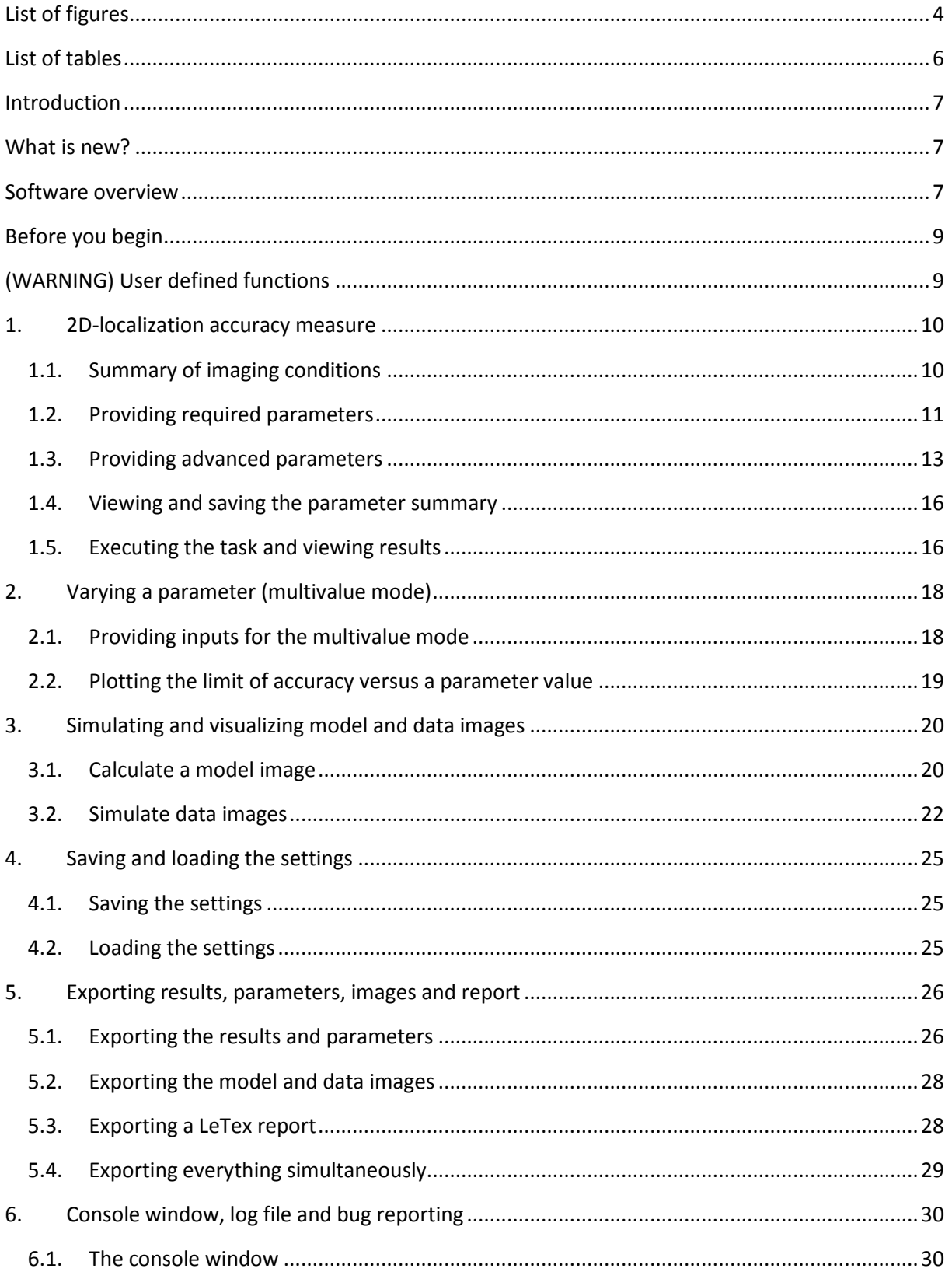

#### Introduction

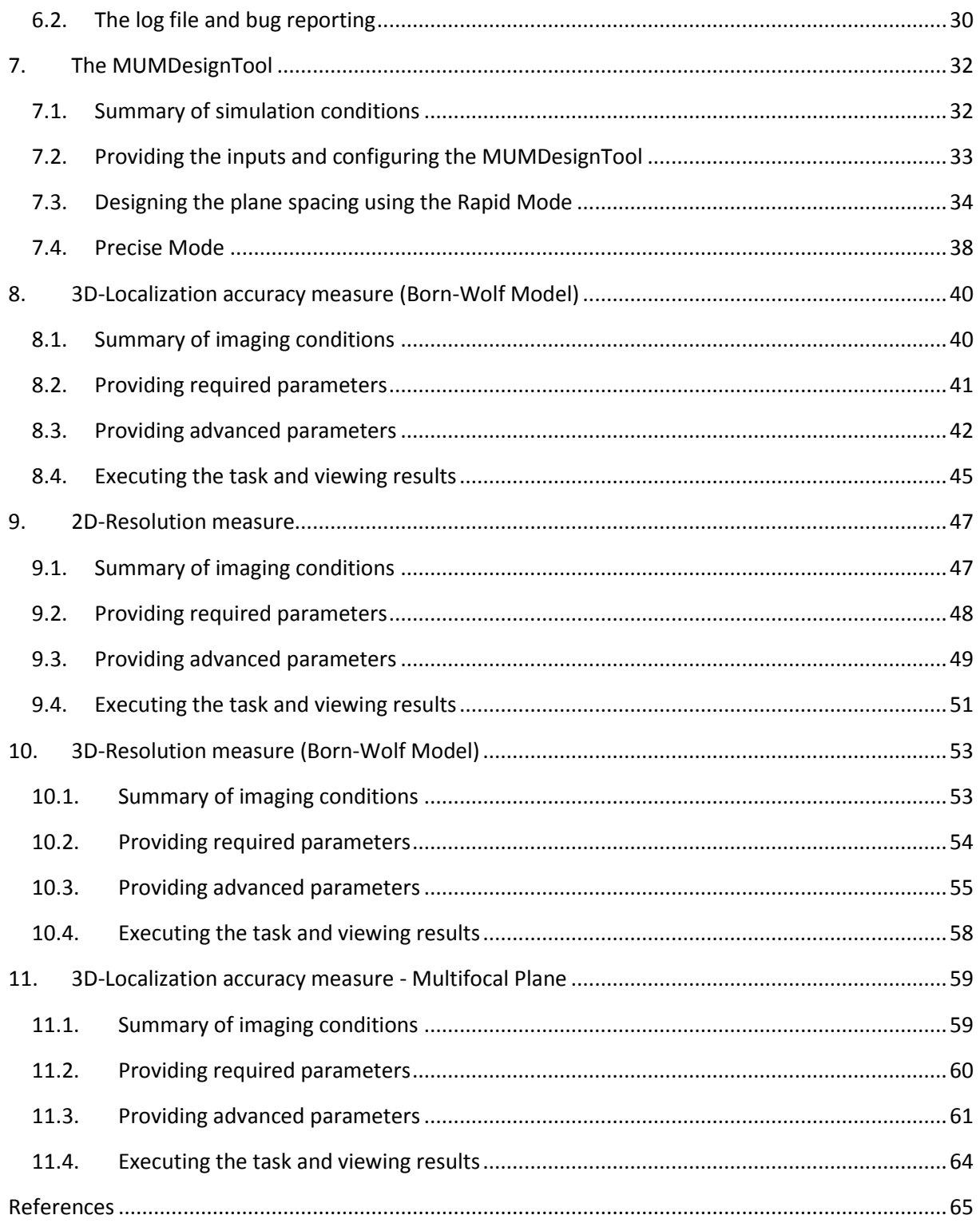

# <span id="page-4-0"></span>**List of figures**

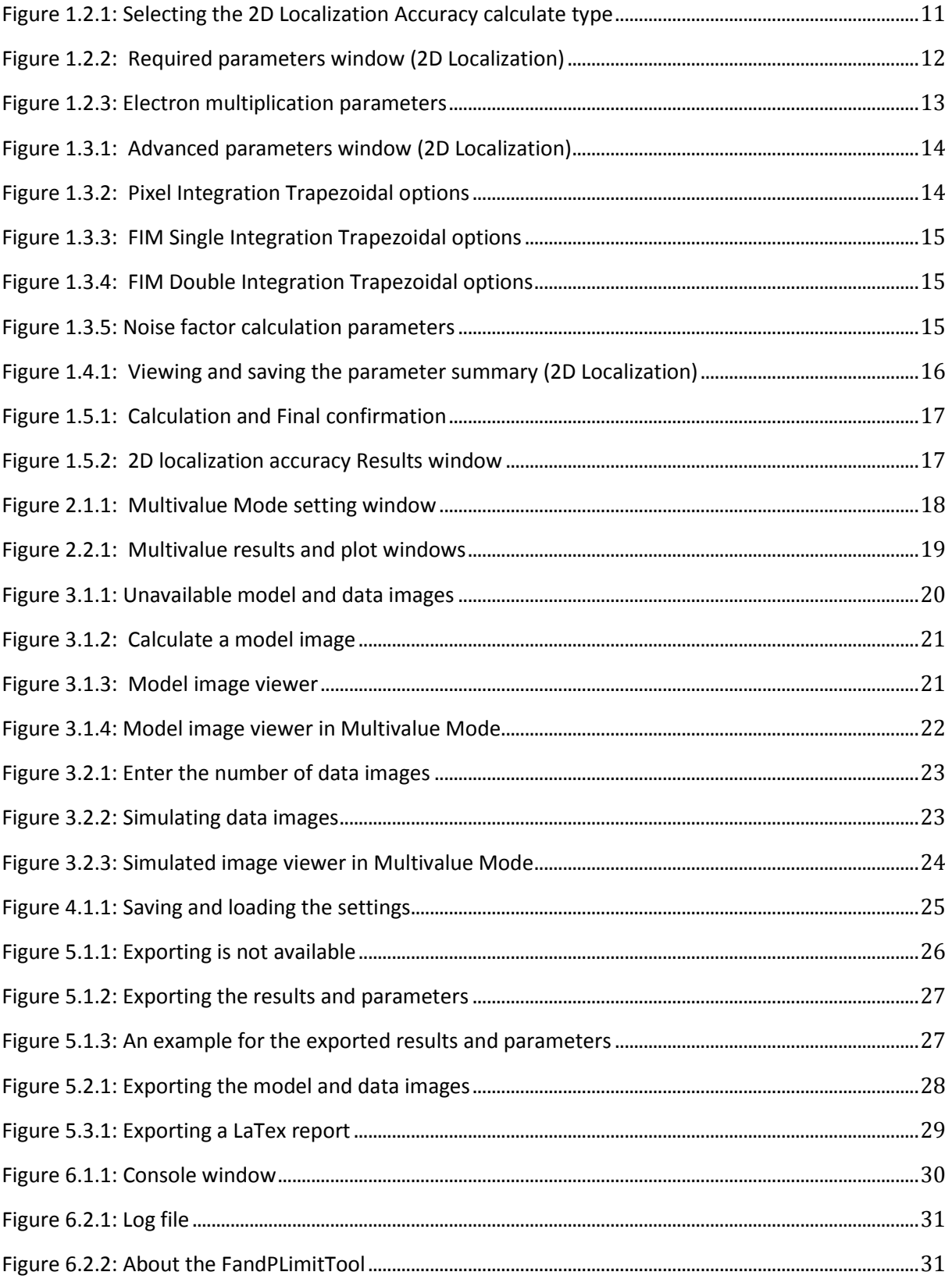

# Introduction 5

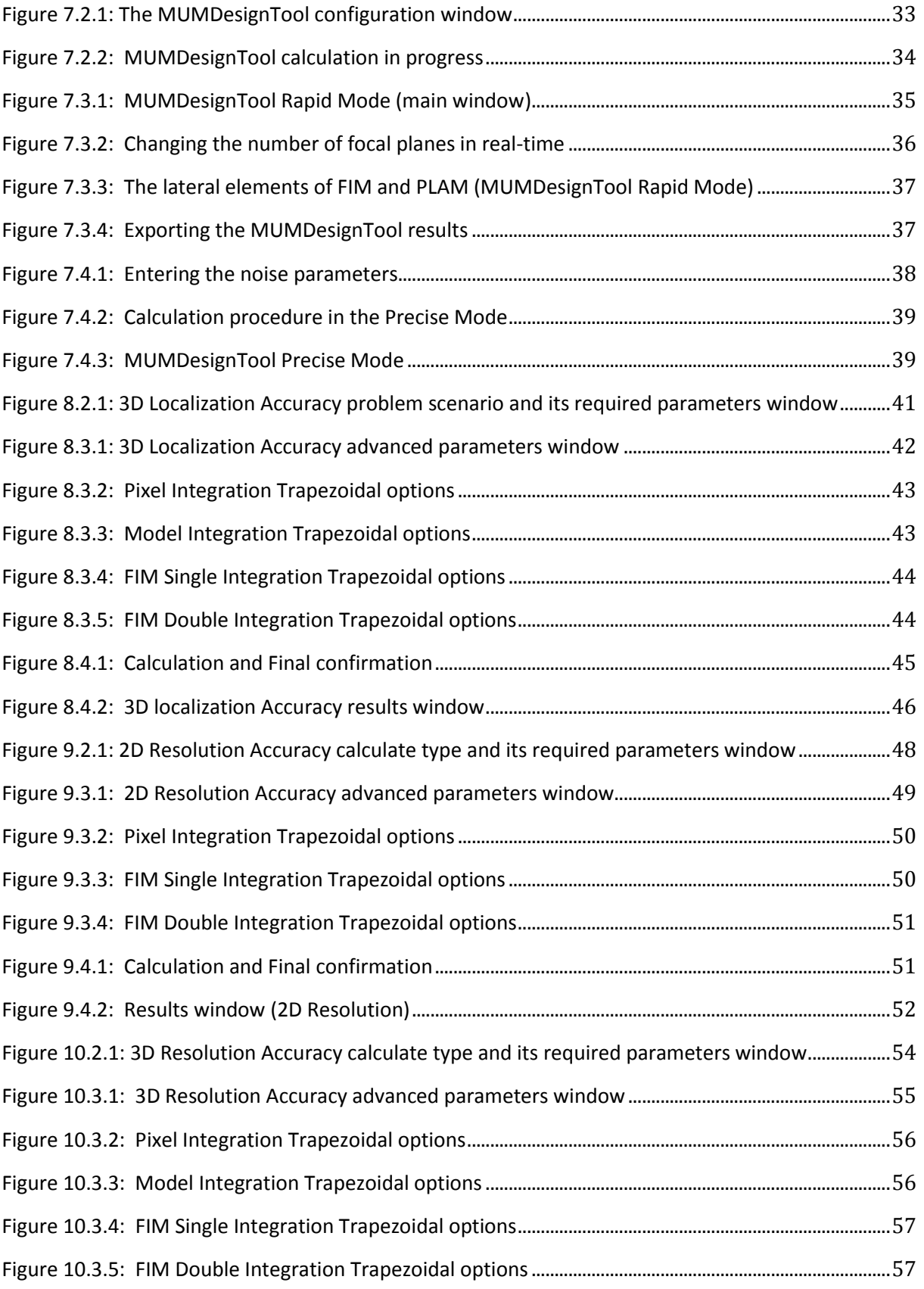

# 6 MUMDesignTool

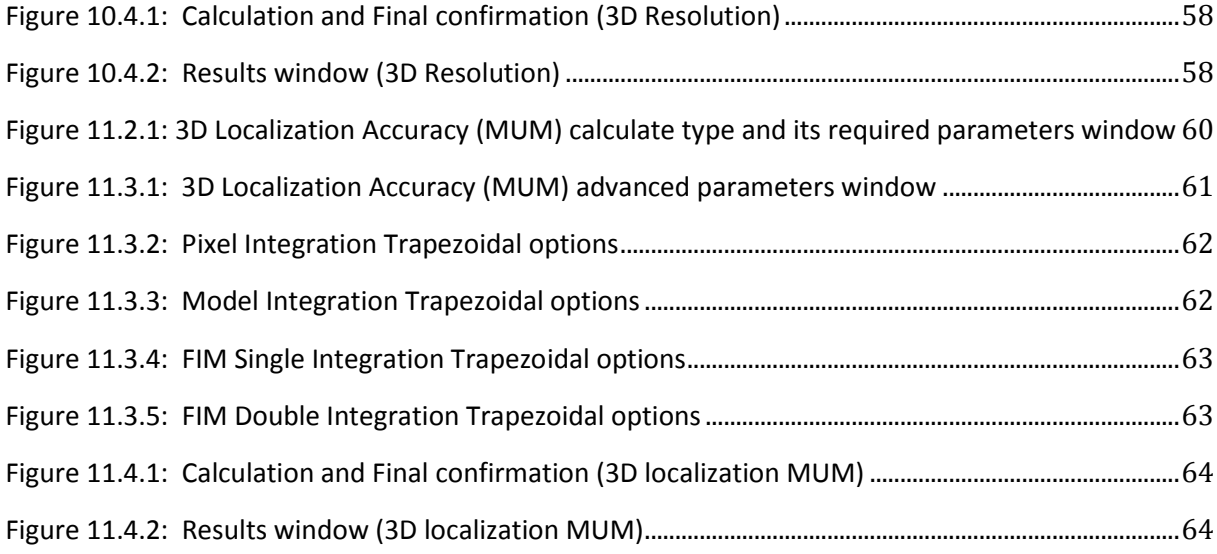

# <span id="page-6-0"></span>**List of tables**

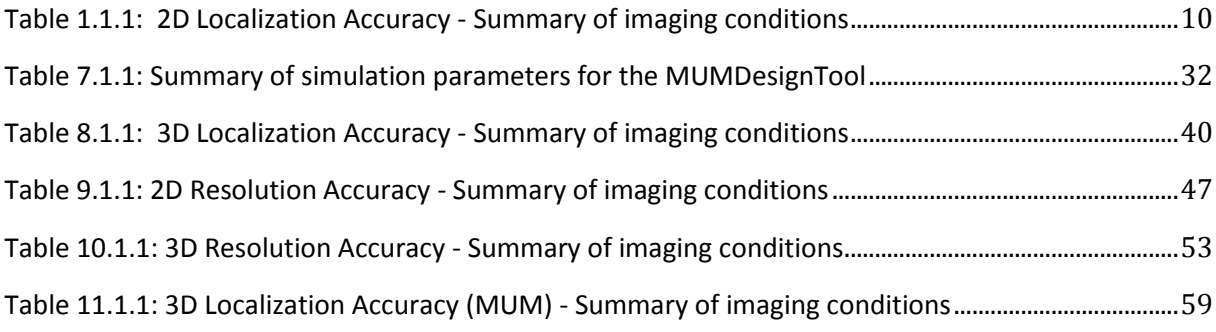

# <span id="page-7-0"></span>**Introduction**

This document is a user's manual for the FandPLimitTool V1.2 and MUMDesignTool V1.0. It provides detailed instructions for performing five specific calculations which are representative of the types of calculations that can be performed with this application. Moreover, it provides detailed information about how to use the MUMDesignTool to design the focal plane spacing for a multifocal plane microscopy (MUM) setup [1].

Consider the following terminology which will be used multiple times throughout this document.

**FLAM:** fundamental localization accuracy measure **PLAM:** practical localization accuracy measure **FREM:** fundamental resolution measure **PREM:** practical resolution measure

# <span id="page-7-1"></span>**What is new?**

We have added several new features to the FandPLimitTool V1.2 which make it more powerful and faster than its previous version (V1.1). The new features are listed as follows and each option will be discussed in detail later.

- A new software module 'the MUMDesignTool' is incorporated with the package which provides tools to design the focal plane spacing for multifocal plane microscopy.
- New functionality that allows the calculation of the 3D resolution measure.
- A new function called "vary a parameter" is added to the software which allows users to calculate and plot the limits of accuracy for a range of different experimental parameters.
- New functionality that allows simulating single molecule model and data images.
- New functionality that allows determining limits of accuracy in the presence of stochastic signal amplification, i.e. when using an electron multiplying CCD (EMCCD) detector.
- The code is significantly optimized. The software therefore runs much faster than the previous version.
- Exporting tools are enhanced and user can now export the results, parameters, simulated model and data images and graphs as text, image and LaTex report files, respectively.
- Summary of all input parameters can be explored within the software.
- Enhanced user interface design.
- A console window and a log file to facilitate bug reporting.

# <span id="page-7-2"></span>**Software overview**

The FandPLimitTool allows users to determine the fundamental and practical limits of 2D and 3D localization accuracy and resolution for a variety of imaging conditions. The software has been built using object oriented programming methodologies and has been designed for flexibility to accommodate new models and numerical calculation routines in the future.

Each calculation supported by this application requires a different set of parameters. The parameters are divided into two categories: *Required parameters*, and *Advanced parameters*.

Required parameters are those parameters that specify the imaging conditions under which the calculations are to be performed. Users must provide values for these parameters before a calculation can proceed. These parameters by default are visible to the user when software starts. They can also be accessed by clicking the Required Parameters option under the Parameters Menu or through its shortcut **Ctrl+U**. Although default values are always provided for all required parameters, users must modify the fields to suit their desired imaging conditions.

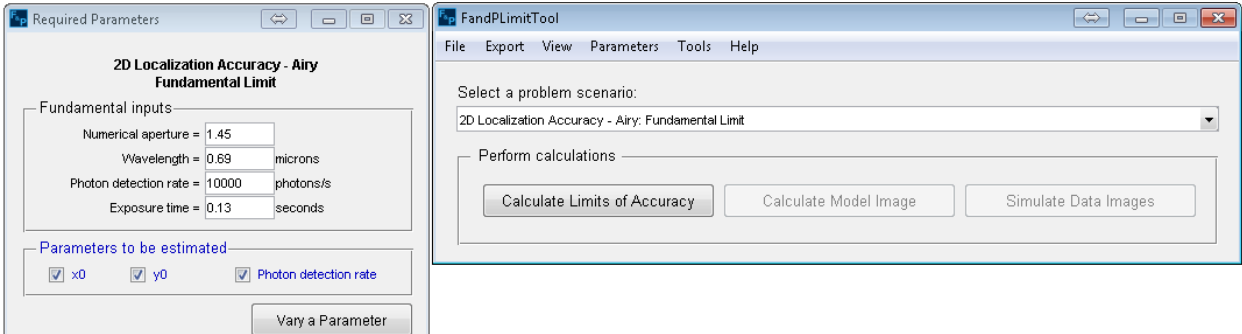

Advanced parameters, on the other hand, are optional inputs that govern the numerical routines involved in performing the required calculations. These parameters are optional; the default values supplied for these inputs will work for typical imaging conditions. Advanced parameters can be accessed by clicking the Advanced Parameters option under the Parameters Menu or through its shortcut **Ctrl+N**. For details about specifying values for advanced parameters, please refer to Section 1 to Section 5.

Clicking the Parameter Summary option under the View Menu or hitting **Ctrl+P** provides a summary of the required and advanced parameters in a plane text format. This helps to conveniently review and save the parameters as a text file. In addition, clicking the Console option under the View Menu shows a console window in which the details of calculations will be listed. This console window is also helpful for bug reporting purposes.

To calculate the limits of accuracy after specifying all desired parameters, click the Calculate Limits of Accuracy button. When the calculations are completed, a **Results window** will be brought into view displaying the results. The **Results window** can be accessed at any time by clicking the Results option under the View Menu or through its shortcut **Ctrl+R**.

Similarly, to calculate a model image after specifying all desired parameters press the Calculate Model Image. A model image is an image profile that is devoid of stochasticity and noise. To simulate realizations of this model image, press the Simulate Data Images button. Note that the simulated data images are corrupted by stochasticity and noise. For instance, depending on the desired set of parameters, the image can be corrupted by extraneous noise sources such as background, readout or stochastic signal amplification.

<span id="page-9-0"></span>Finally, clicking the MUMDesignTool option under the Tools Menu or hitting **Ctrl+M** calls the *MUMDesignTool* application which will be discussed in detail later in this tutorial.

# **Before you begin**

Before following this tutorial, please make sure that the software has been correctly installed and started. Please refer to the *FandPLimitTool – Installation Guide* for instructions on installing and starting the application.

# <span id="page-9-1"></span>**(WARNING) User defined functions**

The **Advanced Inputs Window** has fields where the user is required to select which function to use to perform a certain part of the calculation. In the options available for such fields, the "User Defined" option is also often available. This option allows the user to specify the names of their own custom function for performing the associated part of the calculation.

However, in the executable version of the program, this option is not fully supported. Users cannot specify the names of their own functions for the user defined options as such functions will not have been compiled along with the original program to generate the executable and therefore will not be recognized by the executable version of the program.

## <span id="page-10-0"></span>**1. 2D-localization accuracy measure**

This section provides an example of how to use the FandPLimitTool to calculate the accuracy with which the 2D location of an object can be estimated from its image (PLAM). The object is assumed to be in focus with respect to the objective lens and the image of the object is assumed to be an Airy profile.

The calculation takes into account the stochastic nature of the photon detection processes and assumes the photons detected from the object to be Poisson distributed. In addition, the calculation also takes into account extraneous noise sources - in particular the background component which is modeled as additive Poisson noise, the readout noise of the detector which is modeled as independent, additive Gaussian noise and the stochastic signal amplification noise which is present in EMCCD detectors [3].

It is assumed that the pixels are rectangular in shape with no dead space between any two pixels. Further, the region of interest (ROI) containing the image of the object is assumed to be a rectangular array of pixels. The object is assumed to be in the center of this rectangular pixel array and the location of the object is specified with respect to the object space. Refer to [2] for details on determining the 2D localization accuracy in single molecule microscopy.

#### <span id="page-10-1"></span>**1.1. Summary of imaging conditions**

The following table summarizes the imaging conditions under which the calculations are performed.

| Property                          | Value                        |
|-----------------------------------|------------------------------|
| Numerical aperture                | 1.45                         |
| Wavelength                        | $0.69 \mu m$                 |
| Photon detection rate             | 10,000 photons/second        |
| Exposure time                     | 0.13 seconds                 |
| Magnification                     | 100 X                        |
| Location of object in ROI         | 0.585 $\mu$ m, 0.585 $\mu$ m |
| Pixel size                        | $13 \mu m \times 13 \mu m$   |
| ROI Size                          | 9 pixels $\times$ 9 pixels   |
| Background level (Poisson rate)   | 1000 photons/pixel/second    |
| Gaussian noise mean               | $0e^{\frac{1}{2}}$           |
| Gaussian noise standard deviation | 8 e <sup>-</sup> rms         |
| Use EM                            | unchecked                    |
| EM gain                           | 100                          |
| <b>EM</b> model                   | Geometric                    |

<span id="page-10-2"></span>**Table 1.1.1: 2D Localization Accuracy - Summary of imaging conditions**

## <span id="page-11-0"></span>**1.2. Providing required parameters**

**Step 1**: Select the problem scenario of "2D Localization Accuracy - Airy: Pixelated with Poisson + Gaussian Noise" from the Calculate pull-down menu in the main application window.

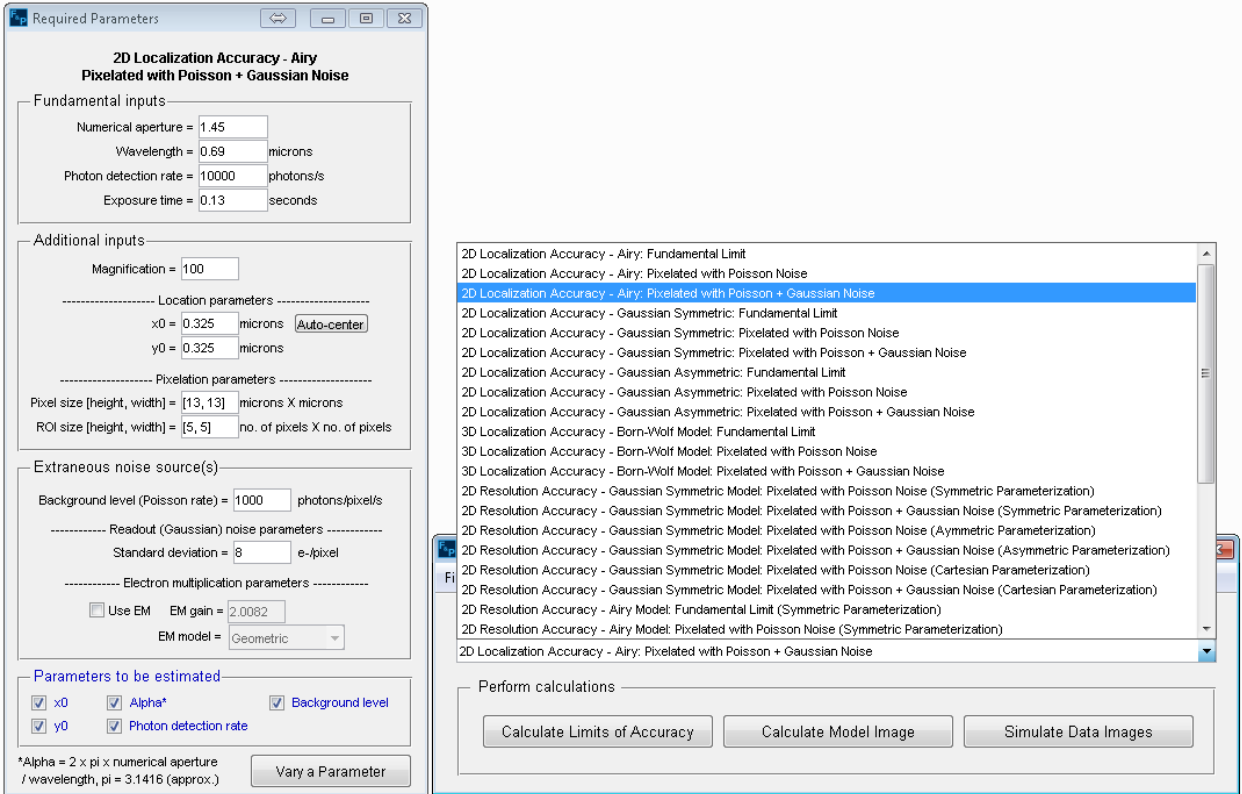

<span id="page-11-1"></span>**Figure 1.2.1: Selecting the 2D Localization Accuracy calculate type**

**Step 2**: The required parameters window, which is visible by default, will be updated accordingly. If this window is not visible, access it by clicking the Required Parameters option under the Parameters Menu in the main application window.

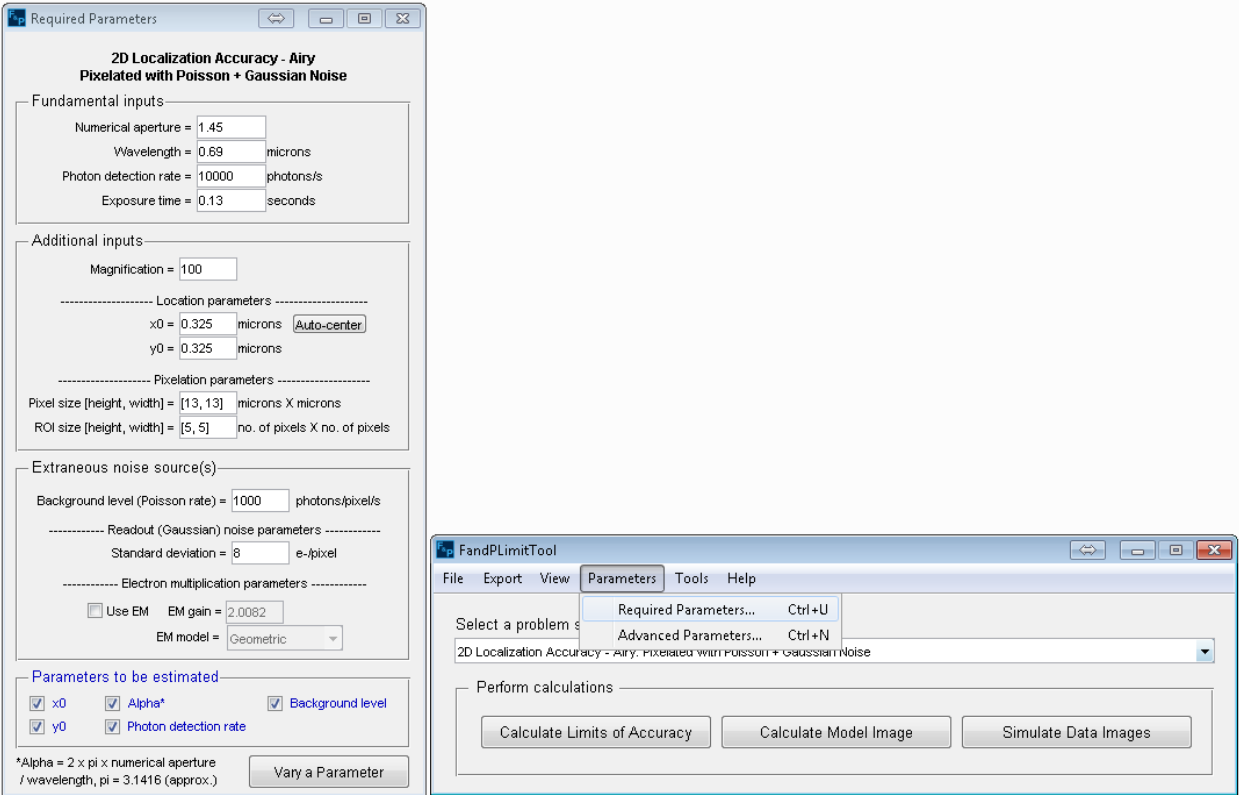

**Figure 1.2.2: Required parameters window (2D Localization)**

<span id="page-12-0"></span>**Step 3**: In the - Fundamental inputs - section of the window, enter the values for the various fields as follows: *Numerical aperture = 1.45*, *Wavelength = 0.69*, *Photon detection rate = 10000*, and *Exposure time = 0.13*.

**Step 4**: In the - Additional inputs - section of the window, enter the values for the various fields as follows: *Magnification = 100*, *x<sup>0</sup> = 13×4.5/100*, *y<sup>0</sup> = 13×4.5/100*, *Pixel size = [13, 13]*, and *ROI size = [9, 9].*

**Remark 1**: The center of a *9 pixels × 9 pixels* pixel array where the dimensions of each pixel is *13 μm × 13 μm,* is *(4.5 × 13)μm × (4.5 × 13)μm*. To convert this location coordinates to the object space, the coordinate values are divided by the magnification. Hence the location coordinates are specified as *13×4.5/100 μm × 13×4.5/100 μm*.

**Step 5**: In the - Extraneous noise sources - section of the window, enter the values for the various fields as follows: *Background level = 1000* and *Standard deviation = 8*.

**Remark 2**: In case that the localization accuracy is required for an EMCCD detector, the *Use EM* checkbox should be checked and the desired value for the electron multiplication gain should entered in the *EM gain* field. The default electron multiplication model is Geometric. However, different electron multiplication models, e.g. High gain and Gaussian, can be chosen from the *EM model* combo box based on the requirements. By holding the mouse pointer on the *EM model* combo box, a brief description of each option is shown on a tool tip text. For more information about different electron multiplication models consult [3].

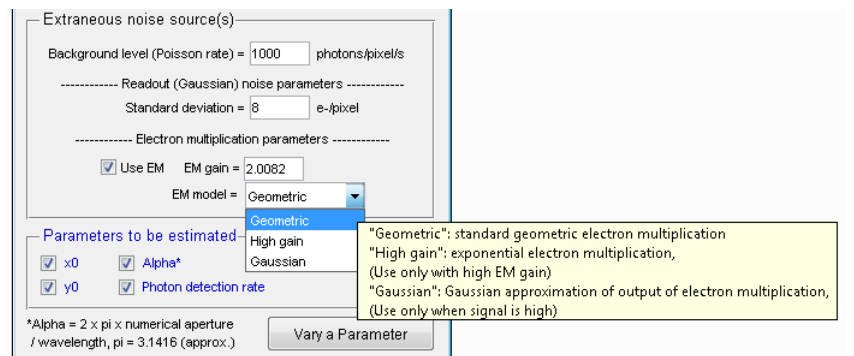

**Figure 1.2.3: Electron multiplication parameters**

<span id="page-13-1"></span>**Step 6**: In the - Parameters to be estimated - section of the window, ensure that all check- boxes for all parameters are checked.

**Step 7**: To improve screen clarity, close the **Required parameters window**.

**Remark 3**: Closing the window is not in any way required by the application for the calculations to be performed and is only a suggestion in order to reduce the number of open windows and hence improve screen clarity. You can access the window again at any time by clicking the Required Parameters option under the Parameters Menu in the main application window.

#### <span id="page-13-0"></span>**1.3. Providing advanced parameters**

**NOTE**: All inputs in the Advanced Parameters window are optional. The default values provided have been found to work adequately for typical imaging conditions.

**Step 1**: Access the advanced parameters window by clicking the Advanced Parameters option under the Parameters Menu in the main window.

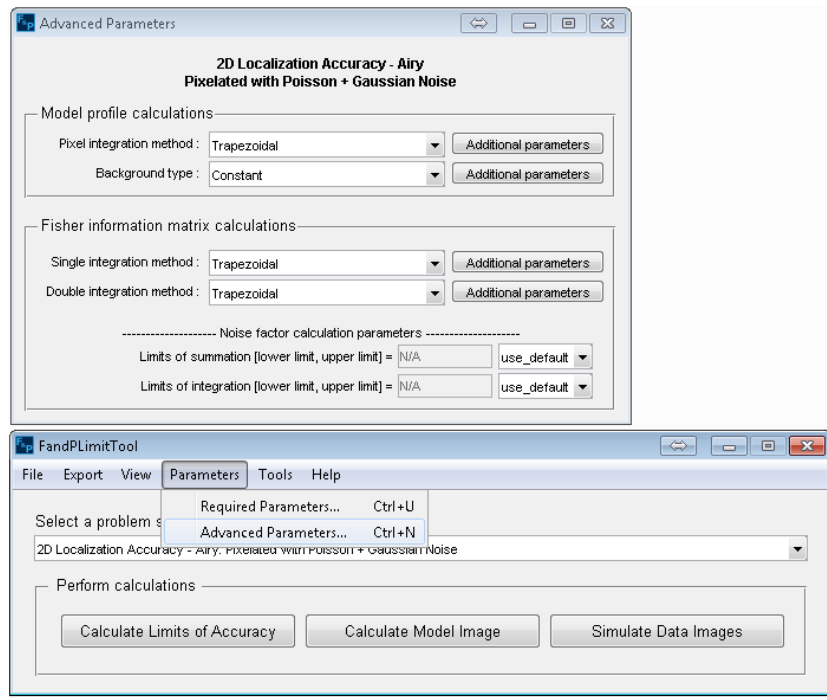

**Figure 1.3.1: Advanced parameters window (2D Localization)**

<span id="page-14-0"></span>**Step 2**: In the - Model profile calculations - section of window, access the Pixel integration method pull-down menu and select "Trapezoidal".

**Step 3:** Click the Additional parameters button next to the Pixel integration method pull-down menu. In the dialog box that appears, enter values for fields as follows: *XGridding = 13, YGridding = 13*. Click OK when done.

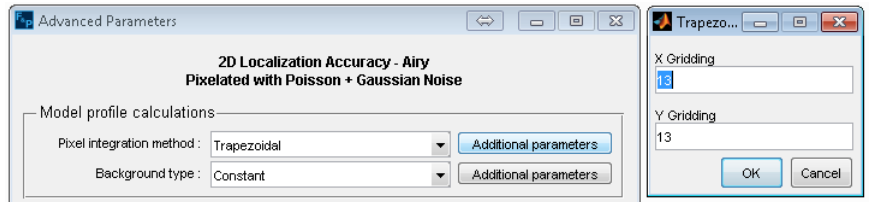

**Figure 1.3.2: Pixel Integration Trapezoidal options**

<span id="page-14-1"></span>**Step 4**: Access the Background type pull-down menu and select "Constant". There are no additional parameters to be accessed via the Additional parameters button for the "Constant" option.

**Step 5**: In the - Fisher information matrix calculations - section of the window, access the Single integration method and select "Trapezoidal".

**Step 6**: Click on the Additional parameters button next to the Single integration method pulldown menu. In the dialog box that appears, enter *Step size = 0.05*.

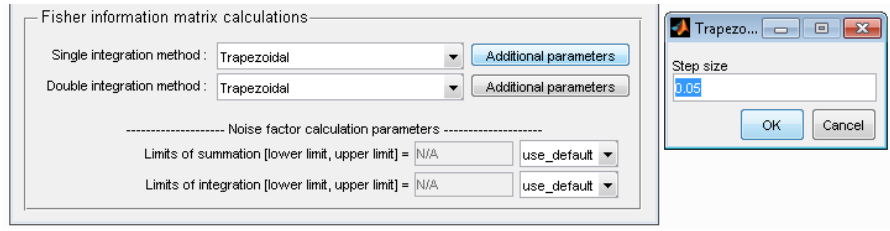

**Figure 1.3.3: FIM Single Integration Trapezoidal options**

<span id="page-15-0"></span>**Step 7**: Access the Double integration method pull-down menu in the - Fisher information matrix calculations - section of the window and select "Trapezoidal".

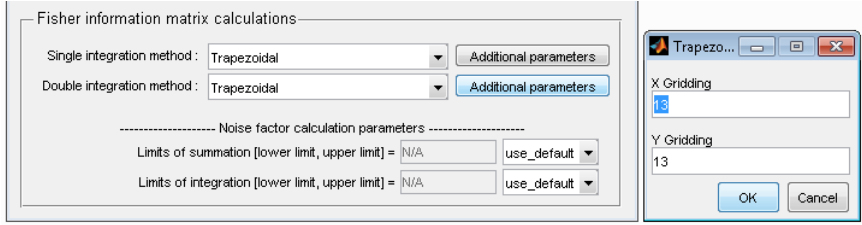

**Figure 1.3.4: FIM Double Integration Trapezoidal options**

<span id="page-15-1"></span>**Step 8**: Click on the Additional parameters button next to the Double integration method pulldown menu. In the dialog box that appears, enter the values *XGridding = 13* and *YGridding = 13*.

**Step 9**: The - Fisher information matrix calculations - section has a subsection titled - Noise factor calculation parameters - . Enter values *Limits of summation = [1, 3000]* and *Limits of integration = [-5000, 5000]* in this subsection.

**Remark 4**: The limits of integration and summation are initially set to default values which are automatically calculated based on the imaging conditions. It is possible specify these limits by changing the value of the combo box to the right of the limits of integration and summation fields.

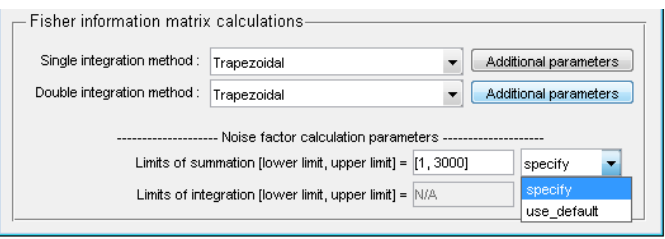

**Figure 1.3.5: Noise factor calculation parameters**

<span id="page-15-2"></span>**Step 10**: To improve screen clarity, close the **Advanced parameters window**.

**Remark 5**: Closing the window is not in any way required by the application for the calculations to be performed and is only a suggestion in order to reduce the number of open windows and hence improve screen clarity. You can access the window again at any time by clicking the Advanced Parameters option under the Parameters Menu in the main application window.

#### <span id="page-16-0"></span>**1.4. Viewing and saving the parameter summary**

**NOTE**: This is a new feature of the FandPlimitTool V1.2. Typically it is necessary to save the required and advanced parameters for later developments and to keep track of calculations. This new feature provides a summary of the required and advanced parameters in a plane text format.

**Step 1**: Access the required inputs summary window by hitting the Parameter Summary option under View Menu.

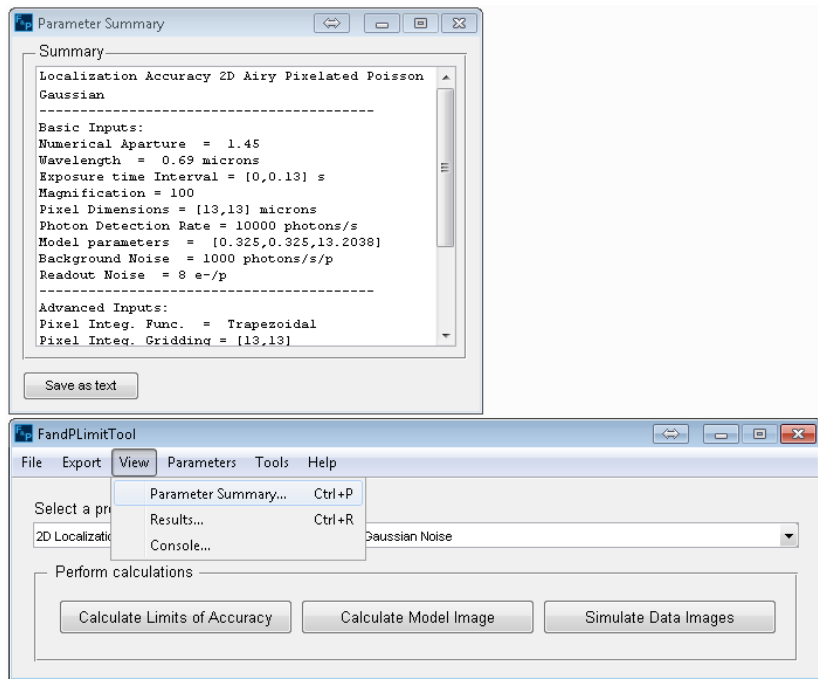

**Figure 1.4.1: Viewing and saving the parameter summary (2D Localization)**

<span id="page-16-2"></span>**Step 2**: You will see the summary of the required and advanced parameters in a plane text format. This summary can be saved on the disc as a .txt file by hitting the Save as text button.

#### <span id="page-16-1"></span>**1.5. Executing the task and viewing results**

**Step 1**: In the main application window, click the Calculate Limits of Accuracy button. This will present a dialog box warning that the calculation may take a long time to complete. Click Yes to proceed. The Calculate button text will change to Calculating … and the application will temporarily become unresponsive while the calculations are being performed. During the calculation, a console window will be shown to inform the user about the different steps of the calculation. This console window will also display errors and warnings, if there is any, which is very useful for bug reporting purposes.

**NOTE**: The calculation could indeed take half an hour to complete depending on the hardware capabilities of the platform on which the application is being executed.

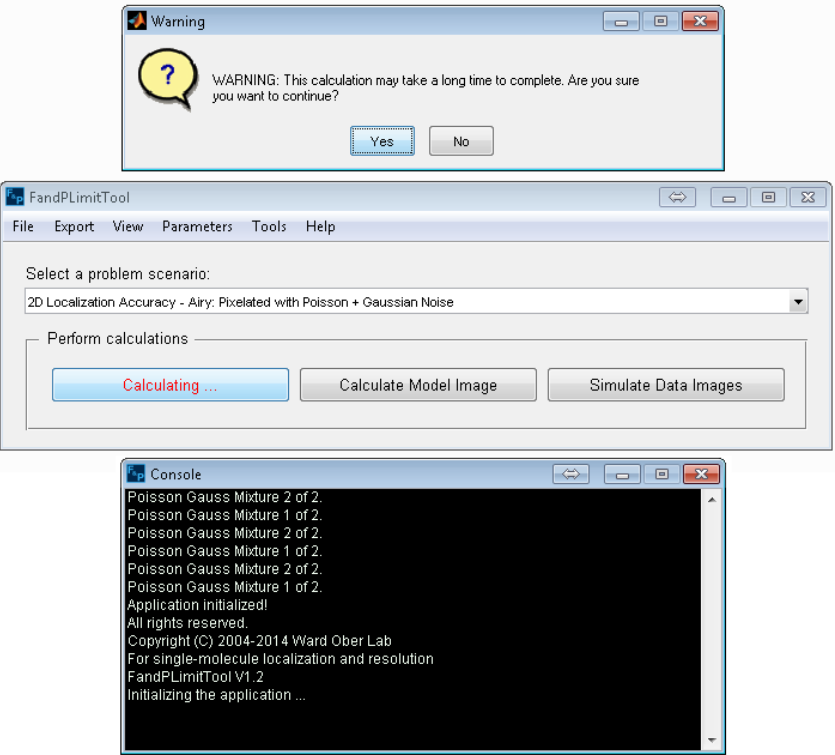

**Figure 1.5.1: Calculation and Final confirmation**

<span id="page-17-0"></span>**Step 2**: When the calculation is completed, the **Calculating ...** button text will change back to Calculate Limits of Accuracy and the **Results window** will be brought in focus. In addition, the console window will be hidden when the calculation is over. The console window can be accessed any time by selecting the Console option under the View Menu.

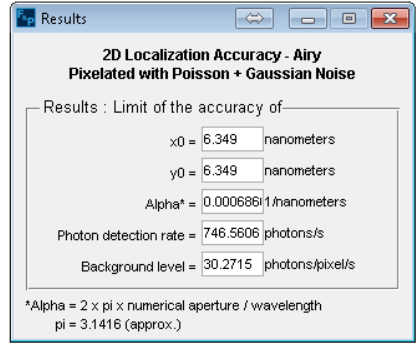

<span id="page-17-1"></span>**Figure 1.5.2: 2D localization accuracy Results window**

## <span id="page-18-0"></span>**2. Varying a parameter (multivalue mode)**

Multivalue Mode is a new functionality designed for the calculation and visualization of the fundamental and practical limits on the 2D and 3D localization accuracy and resolution for a range of parameter values. This section provides an example of how to use the Multivalue Mode to calculate the 2D PLAM for a range of an input parameter. We assume that user has applied all the steps in Section 1 (2D-Localization Accuracy Limit).

#### <span id="page-18-1"></span>**2.1. Providing inputs for the multivalue mode**

**Step 1**: Access the multivalue mode window by toggling the Vary a Parameter button at the bottom of the Required Parameters window.

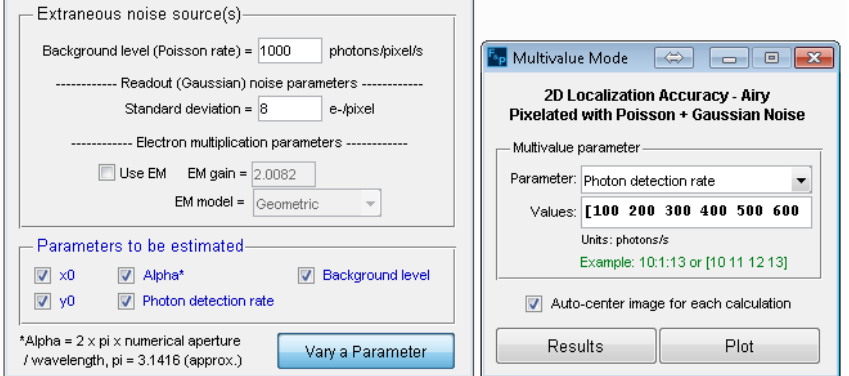

**Figure 2.1.1: Multivalue Mode setting window**

<span id="page-18-2"></span>**Step 2**: In the – Multivalue parameter - section of window, access the Parameter pull-down menu and select "Photon detection rate".

**Step 3:** In the Values field, enter 100:100:1000. This will automatically define a vector containing [100 200 300 400 500 600 700 800 900 1000].

**Step 4:** check the Auto-center image for each calculation checkbox. This will automatically center the particle in the ROI.

**Step 5:** In the main application window, click the Calculate Limits of Accuracy button. This will present a dialog box warning that the calculation may take a long time to complete. Click Yes to proceed. The Calculate Limits of Accuracy button text will change to Calculating … and the application will temporarily become unresponsive while the calculations are being performed. In addition the console window will become visible.

**NOTE**: The calculation could indeed take a couple of hours to complete depending on the number of data points and hardware capabilities of the platform on which the application is being executed.

**Step 6**: When the calculation is completed, the **Calculating ...** button text will change back to Calculate Limits of Accuracy.

**NOTE**: Steps 5 and 6 are explained in more details in Section 1.5 (Executing the task and viewing results).

#### <span id="page-19-0"></span>**2.2. Plotting the limit of accuracy versus a parameter value**

**Step 1:** In the **Multivalue Mode window**, click the Plot button. This will open the **Multivalue Plot Window** shown in the following figure.

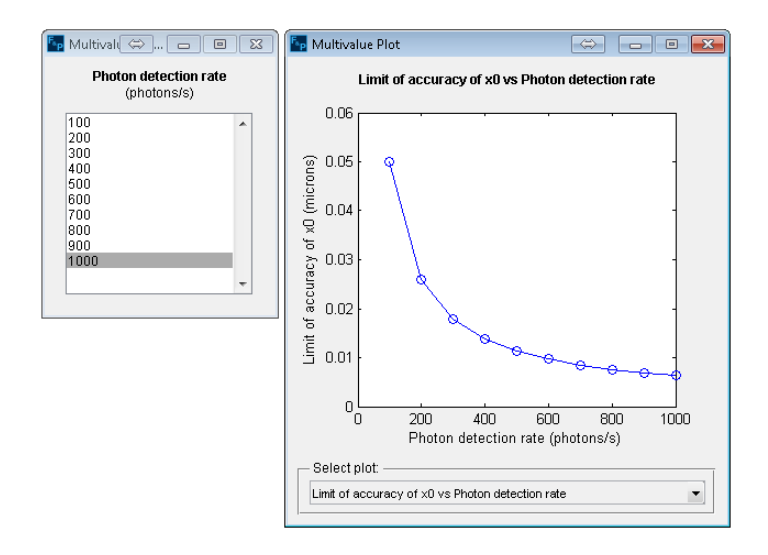

**Figure 2.2.1: Multivalue results and plot windows**

<span id="page-19-1"></span>**Step 2:** In the **Multivalue Plot window**, access the Select Plot pull-down menu and select "Limit of accuracy of x0 vs Photon detection rate". A plot of the limit of accuracy of x0 versus the photon detection rate will be shown as illustrated in the above figure.

**Step 3:** In the **Multivalue Mode window**, click the Results button. This will open the **Multivalue Results Window** shown in the above figure. The selected values for the parameter will then be shown in a list box. Clicking different lines of this list box will show the corresponding results in the **Results Window.**

## <span id="page-20-0"></span>**3. Simulating and visualizing model and data images**

Another new feature of the FandPLimitTool V1.2 is that user can now simulate and visualize model and data images of a single molecule associated with a desired problem scenario and a specific set of parameters. A model image is in fact the image profile of a single molecule (or two single molecules in case of a resolution problem) in the absence of stochasticity and extraneous noise. A simulated data image, on the other hand, is a realization of a model image and is corrupted by stochasticity and extraneous noise sources such as background, readout and stochastic signal amplification. The following sections provide examples for calculating and visualizing model and data images, respectively. We assume that user has applied all the steps in Section 1 (2D-Localization Accuracy Limit).

#### <span id="page-20-1"></span>**3.1. Calculate a model image**

**NOTE**: For some of the problem scenarios (mostly fundamental limits), a model image may not be available. In such cases, the Calculate Model Image button will be grayed out and as such a model image cannot be calculated.

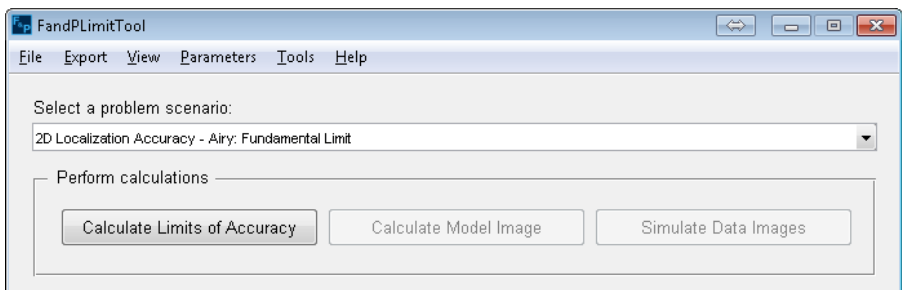

**Figure 3.1.1: Unavailable model and data images**

<span id="page-20-2"></span>**Step 1**: If a model image is available for current problem scenario, in the main application window, click the Calculate Model Image button. The Calculate Model Image button text will change to Calculating Model Image … and the application will temporarily become unresponsive while the calculations are being performed.

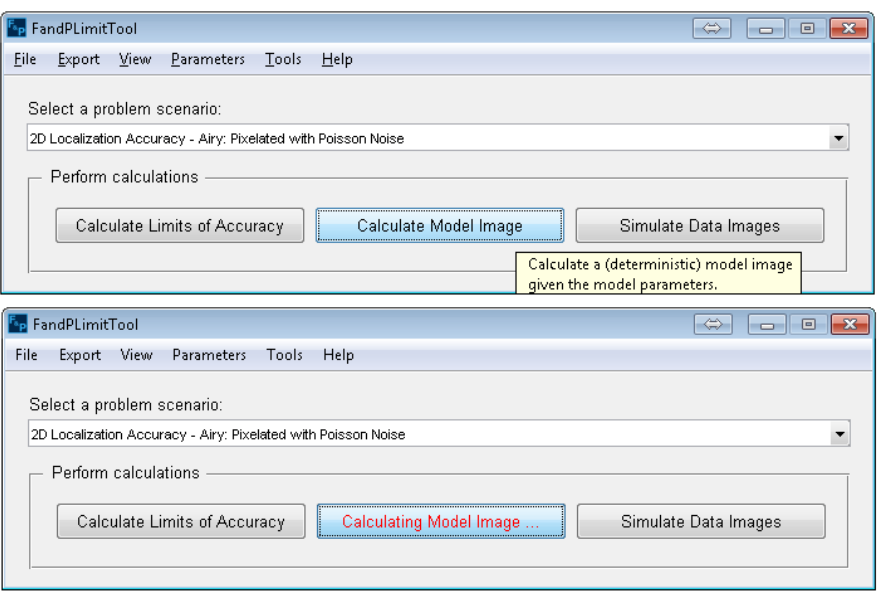

**Figure 3.1.2: Calculate a model image**

<span id="page-21-0"></span>**Step 2**: When the calculation is completed, the **Calculating Model Image ...** button text will change back to Calculate Model Image and the display tool will be brought in focus.

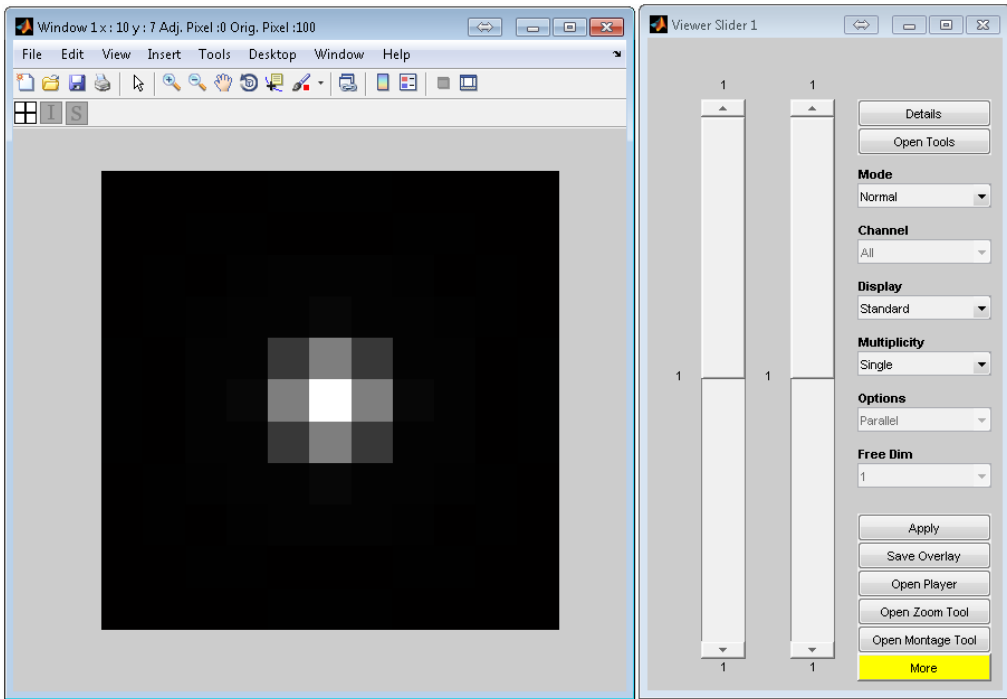

**Figure 3.1.3: Model image viewer**

<span id="page-21-1"></span>**Step 3**: In the viewer window, you can visualize the model image and change the visual effects.

**NOTE**: The viewer belongs to our previously developed Microscopy Image Analysis Tool (MIATool). For more information please see [4].

**Remark 6**: In case that the **Show Model** functionality is used together with the **Multivalue Mode**, the viewer will show a stack of images associated with the different values of the Multivalued parameter. In this case, user can visualize the different model images by scrolling the slider to the left in the **Viewer Slider window**, as shown below. The current value of the parameter (e.g. Magnification = 150) will also be shown in the viewer window (see below).

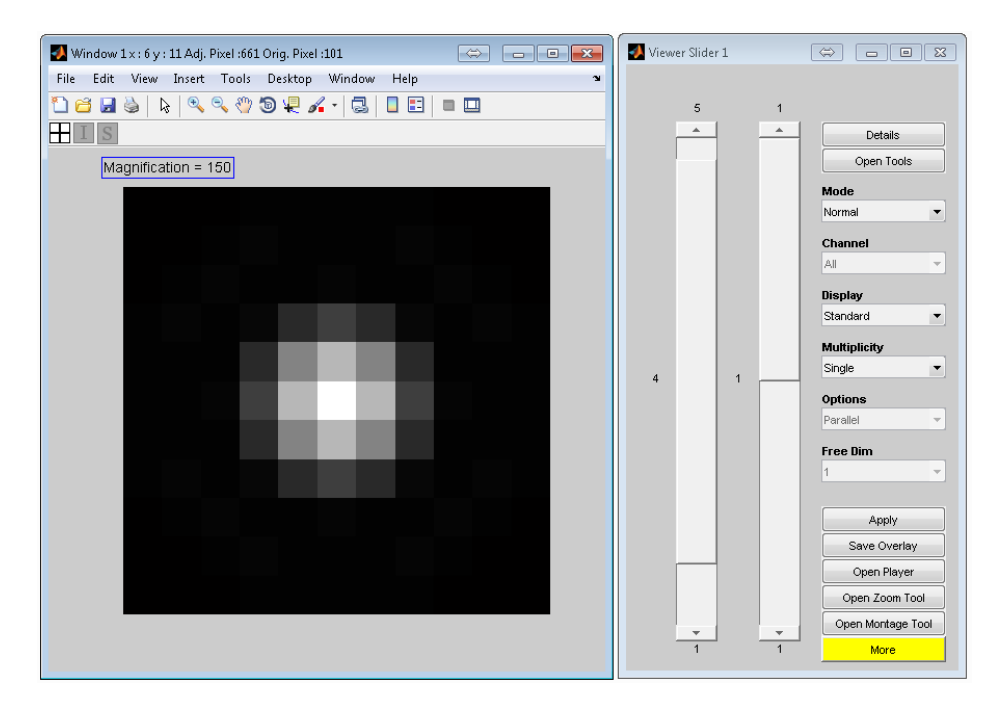

**Figure 3.1.4: Model image viewer in Multivalue Mode**

<span id="page-22-1"></span>**Step 4**: To improve screen clarity, close the **Model Image Viewer** using the standard exit buttons on any of the viewer windows.

#### <span id="page-22-0"></span>**3.2. Simulate data images**

**NOTE**: For some of the problem scenarios (mostly fundamental limits), a data image may not be available. In such cases, the Simulate Data Images button will be grayed out and as such a data image cannot be simulated (this is shown in Figure 3.1.1).

**Step 1**: If a data image is available for current problem scenario, in the main application window, click the Simulate Data Images button. This will present a dialog box to enter the desired number of data images (i.e. realizations) of current model.

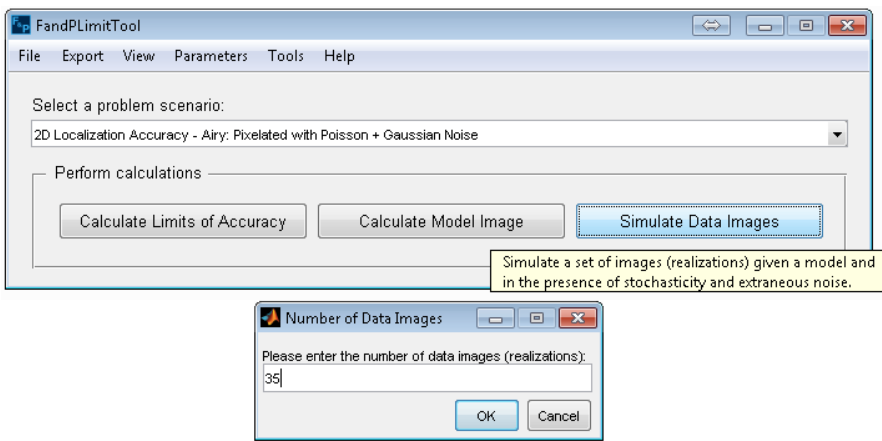

**Figure 3.2.1: Enter the number of data images**

<span id="page-23-0"></span>**Step 2:** Enter the desired number of data images. Click OK to proceed. The Simulate Data Images button text will change to Simulating X Data Images …, where X is the number of desired images specified by user. The application will temporarily become unresponsive while the calculations are being performed.

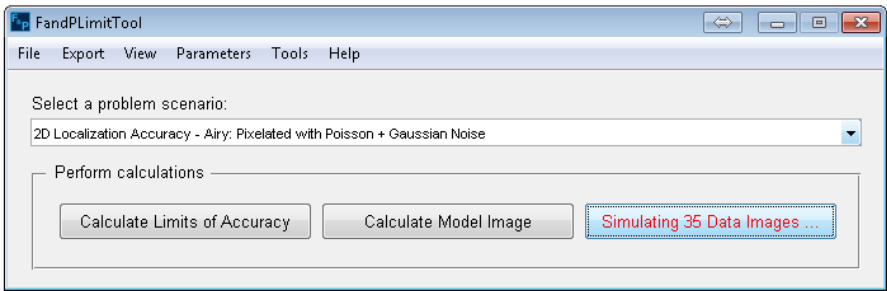

**Figure 3.2.2: Simulating data images**

<span id="page-23-1"></span>**Step 3**: When the calculation is completed, the **Simulating X Data Images** ... button text will change back to Simulate Data Images and the display tool will be brought in focus.

**Step 4**: In the viewer window, you can visualize the data images and change the visual effects. You can also visualize different realization by scrolling the slider to the right in the **Viewer Slider window.**

**NOTE**: The viewer belongs to our previously developed Microscopy Image Analysis Tool (MIATool). For more information please see [4].

**Remark 7**: In case that the **Simulate Data Images** functionality is used together with the **Multivalue Mode**, the viewer will show a stack of data images associated with the different values of the Multivalued parameter. In this case, user can visualize images that correspond to different model by scrolling the slider to

#### 24 MUMDesignTool

the left in the **Viewer Slider window**, as shown below. On the other hand, different realizations (data images) of a specific model can be accessed using the slider to the right (see below).

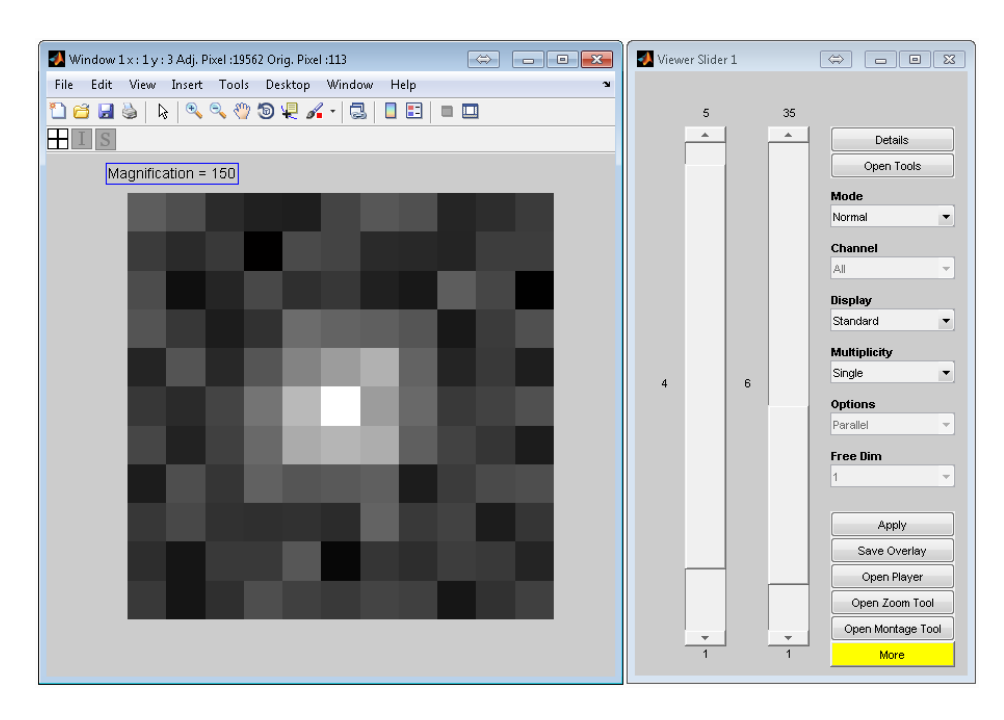

<span id="page-24-0"></span>**Figure 3.2.3: Simulated image viewer in Multivalue Mode**

# <span id="page-25-0"></span>**4. Saving and loading the settings**

User can conveniently save and load the software settings which include the current problem scenario, required and advanced parameters, etc., into and from the disk, respectively. This functionality is useful for retrieving the adjustments and results of a specific calculation after closing and reopening the software. We next briefly describe how to make use of this important functionality.

## <span id="page-25-1"></span>**4.1. Saving the settings**

**Step 1**: To save the settings, click the Save Settings option under the File Menu or use the shortcut **Ctrl+S** (see below). This will present a dialog box to enter a file name. The file extension is .fim. Enter your desired name and click Save.

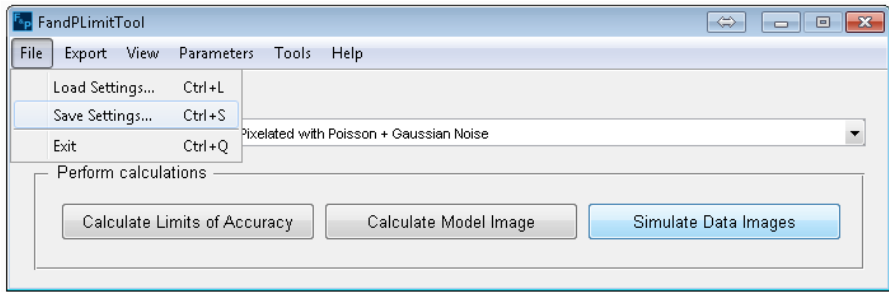

**Figure 4.1.1: Saving and loading the settings**

## <span id="page-25-3"></span><span id="page-25-2"></span>**4.2. Loading the settings**

**Step 1**: To load the settings, click the Load Settings option under the File Menu or use the shortcut **Ctrl+L** (see Figure 4.1.1). This will present a dialog box to choose the desired file with extension .fim. Select a previously saved setting and press Open.

## <span id="page-26-0"></span>**5. Exporting results, parameters, images and report**

The FandPLimitTool V1.2 provides very flexible tools for exporting the results of calculations, simulated images and even a report file. More specifically, user can export the results and parameters of a desired problem scenario, the simulated model and data images and a LeTex report that can be generated when performing a multivale calculation (i.e. when varying a parameter). The simulated model and data images can also be exported when varying a parameter. In such cases, a sequence of images will be exported. In this section, we discuss different steps of exporting various results.

#### <span id="page-26-1"></span>**5.1. Exporting the results and parameters**

**NOTE**: To export the desired outputs such as results, images and a report, appropriate calculations has to be performed prior to exporting. If the results, model and data images and a LeTex report are not available, the corresponding menu options under the Export Menu will be grayed out (see below). After the appropriate calculation is performed the corresponding menu option becomes accessible.

| File | View<br>Parameters<br>Help<br>Export<br>Tools |                                               |
|------|-----------------------------------------------|-----------------------------------------------|
| Se   | Results and Parameters                        |                                               |
|      | Model and Data Images                         |                                               |
| 2D   | LaTex Report                                  |                                               |
|      | $Ctr  + E$<br>All                             |                                               |
|      | Calculate Limits of Accuracy                  | Calculate Model Image<br>Simulate Data Images |

**Figure 5.1.1: Exporting is not available**

<span id="page-26-2"></span>**Step 1**: Perform either a standard (see e.g. Section 1) or a multivalue (see Section 2) calculation for the limits of accuracy. Once the calculation is performed and the results are available within the software, the Results and Parameters option under the Export Menu becomes accessible.

**Step 2**: Select the Results and Parameters option under the Export Menu (see figure below). This will present a folder browser.

**Step 3**: Select a folder name in which you would like to save the results and parameters and click OK. The results and parameters will be saved as two independent text files in the specified folder.

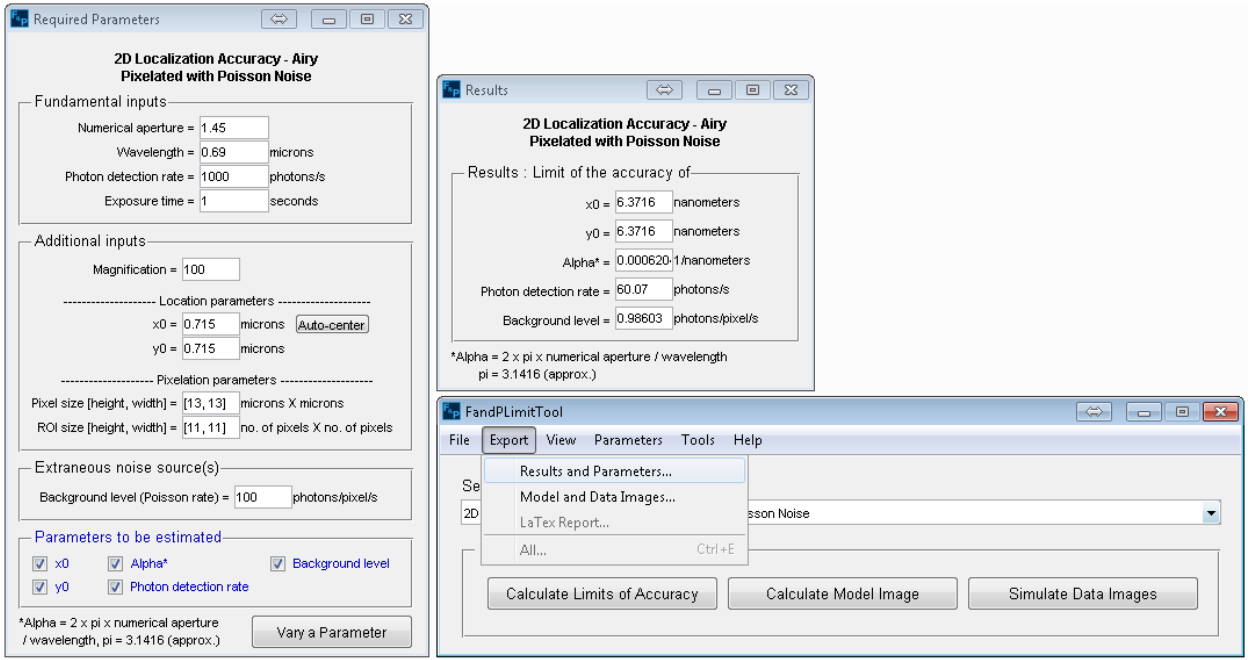

**Figure 5.1.2: Exporting the results and parameters**

<span id="page-27-0"></span>**NOTE**: Depending on the type of calculation (i.e. singlevalue and multivalue), the exported results text file may include one value or multiple values for the limit of accuracy of each parameter. An example for the exported text file for a multivalue calculation is shown below.

|                                                                                                    | $\Sigma$<br>$\Box$<br>$\Box$                                                                                                    |
|----------------------------------------------------------------------------------------------------|----------------------------------------------------------------------------------------------------|
| Amir Tahmasbi > My Documents > Exported files                                                                                                    | Search Exported files<br>$\ddotmark$<br>÷                                                                                                    |
| Include in library $\blacktriangledown$<br>New folder<br>Organize $\blacktriangledown$<br>Share with $\blacktriangledown$                                                                                                    | 脏                                                                                                    |
| ≖<br>Name<br>Favorites                                                                                                    | <b>Size</b><br>Date modified<br>Type                                                                                                    |
| Desktop<br>Parameters.txt                                                                                                    | 5/20/2014 2:30 PM<br>Text Document<br>1 <sub>KB</sub>                                                                                                    |
| <b>L</b> Downloads<br>Results.txt<br>릐                                                                                                    | 5/20/2014 2:30 PM<br>Text Document<br>1 <sub>KB</sub>                                                                                                    |
| 圖 Recent Places                                                                                                    |                                                                                                    |
| $\begin{array}{c c c c c c} \hline \multicolumn{3}{c }{\mathbf{C}} & \multicolumn{3}{c }{\mathbf{X}} \end{array}$<br>Results.txt - Notepad                                                                                                    | Parameters.txt - Notepad<br>$\Sigma$<br>$\Box$<br>$\Box$                                                                                                    |
| File Edit Format View Help                                                                                                    | File Edit Format View Help                                                                                                    |
| Photon detection rate, x0, y0, Photon detection rate<br>100,0.021005,0.021005,27.735                                                                                                    | Localization Accuracy 2D Airy Fundamental Limit                                                                                                    |
| 200, 0.014853, 0.014853, 39.2232<br>300,0.012127,0.012127,48.0384<br>400,0.010503,0.010503,55.47<br>500,0.0093939,0.0093939,62.0174<br>600,0.0085754,0.0085754,67.9366<br>700.0.0079393.0.0079393.73.3799<br>800.0.0074265.0.0074265.78.4465<br>900,0.0070018,0.0070018,83.205<br>1000.0.0066425.0.0066425.87.7058 | Basic Inputs:<br>Numerical Aparture = $1.45$<br>wavelength = 0.69 microns<br>Exposure time Interval = $[0, 0.13]$ s<br>Magnification = 100<br>Photon Detection Rate = $1000$ photons/s<br>Model parameters = [0.325,0.325,13.2038]<br>Advanced Inputs:<br>There are no advanced inputs for this calculate type. |
|                                                                                                    |                                                                                                    |

<span id="page-27-1"></span> **Figure 5.1.3: An example for the exported results and parameters**

#### <span id="page-28-0"></span>**5.2. Exporting the model and data images**

**Step 1**: Exporting the model images is available upon performing at least one of the three different actions which are the calculation of the limits of accuracy (see e.g. Section 1), the calculation of a model image (see Section 3.1) and the simulation of data images (see Section 3.2). On the other hand, both model and data images can be exported only after simulating data images. Once one of the mentioned calculations is performed, the Model and Data Images option under the Export Menu becomes accessible.

**Step 2**: Select the Model and Data Images option under the Export Menu (see figure below). This will present a folder browser.

**Step 3**: Select a folder name in which you would like to save the simulated model and data images and click OK. The model and data images will be saved within two separate folders under the specified folder.

**NOTE**: Depending on the type of calculation (i.e. singlevalue or multivalue), the exported model and data image folders may contain a sequence of images.

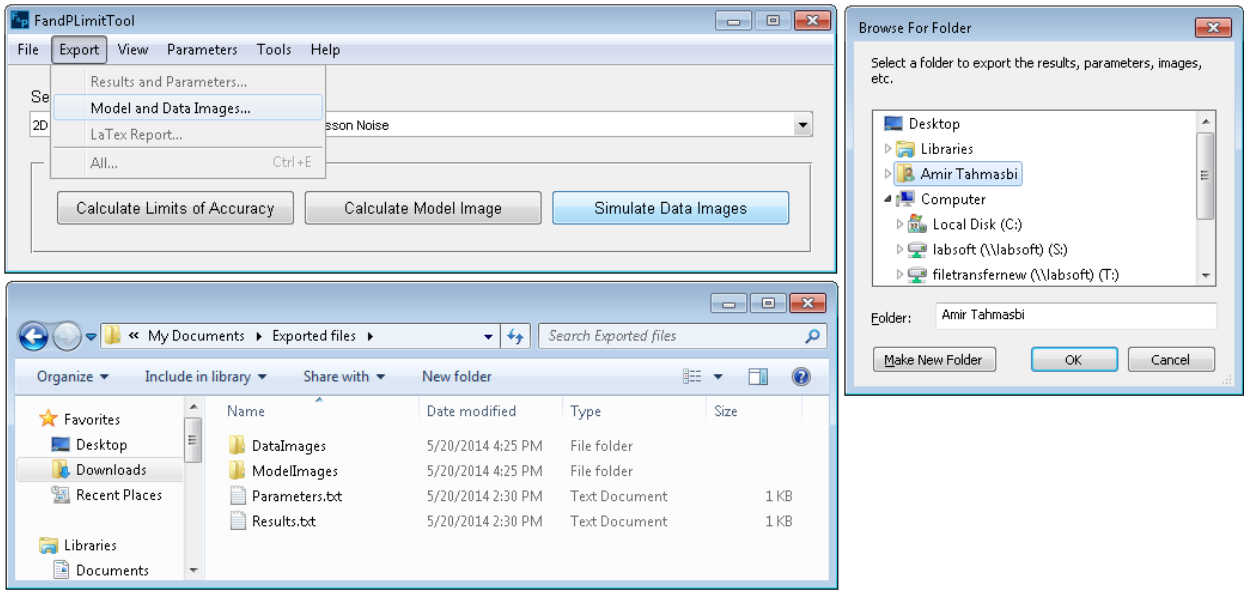

<span id="page-28-2"></span> **Figure 5.2.1: Exporting the model and data images**

#### <span id="page-28-1"></span>**5.3. Exporting a LeTex report**

**NOTE**: A LeTex report can be generated only after performing a multivale calculation (i.e. calculating the limits of accuracy when varying a parameter).

**Step 1**: Perform a multivalue calculation for the limits of accuracy (see Section 2). Once the calculation is performed and the results are available within the software, the LeTex Report option under the Export Menu becomes accessible.

**Step 2**: Select the LeTex Report option under the Export Menu (see figure below). This will present a folder browser.

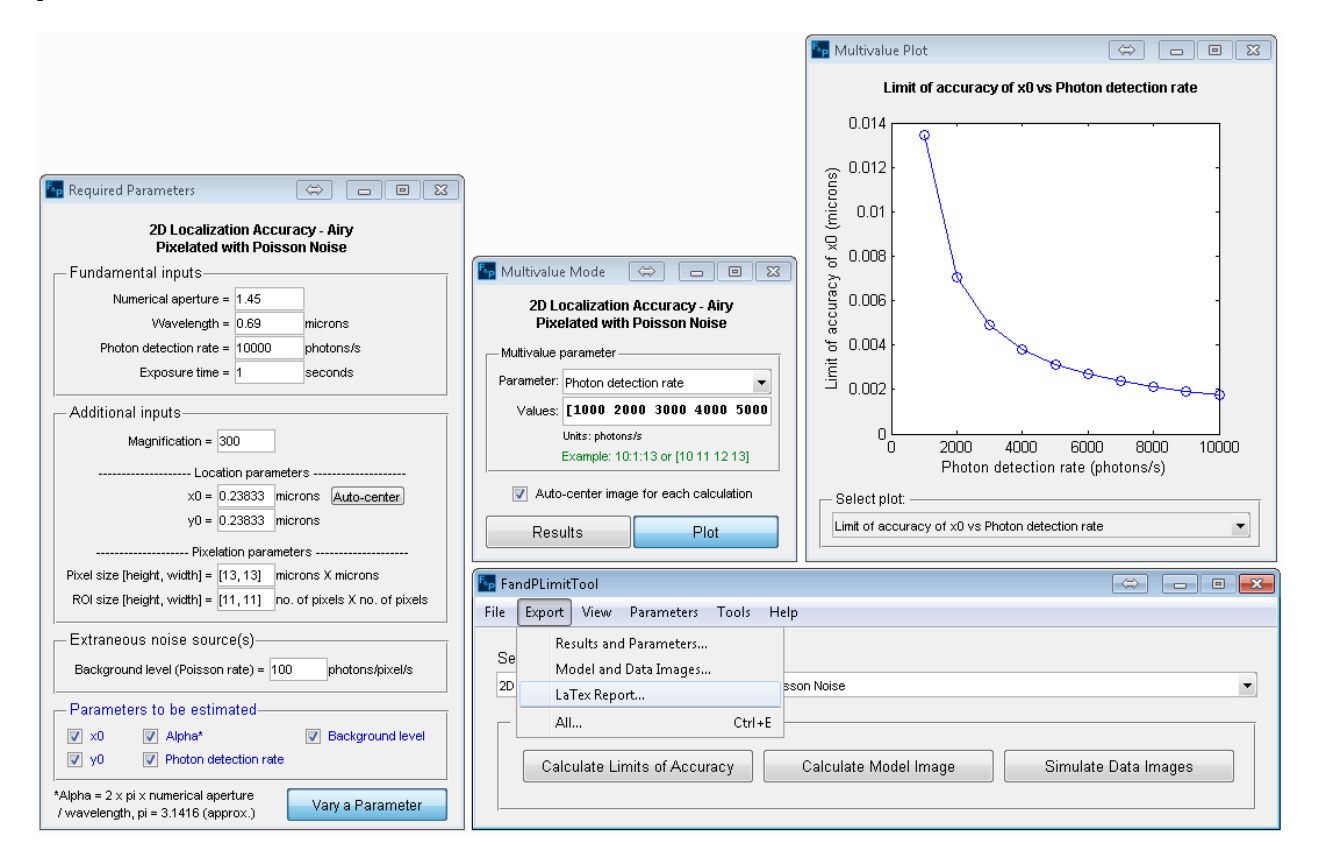

<span id="page-29-1"></span> **Figure 5.3.1: Exporting a LaTex report**

**Step 3**: Select a folder in which you would like to save the LaTex report and click OK. A .tex file together with several .eps images will be saved within a folder named LaTex Report under the specified folder.

#### <span id="page-29-0"></span>**5.4. Exporting everything simultaneously**

**NOTE**: If all the required calculations are performed, the export All... option becomes available and user can export everything simultaneously.

**Step 1**: Select the All… option under the Export Menu. This will present a folder browser.

**Step 2**: Select a folder name in which you would like to export all the results including the limits of accuracy, the simulated model and data images and the LaTex report, and then click OK.

# <span id="page-30-0"></span>**6. Console window, log file and bug reporting**

The FandPLimitTool V1.2 is equipped with a new console window and a log file. The console window, which can be accessed directly within the software, not only can provide users with the details of calculations in real-time, but also is very useful for identifying warning, errors and reporting bugs. The information that are shown in the console window are also stored in a log file.

#### <span id="page-30-1"></span>**6.1. The console window**

As mentioned earlier, during the long calculations a console window is automatically displayed to inform the user about different steps of the calculation. This console window can also display errors and warnings, if there is any, which is very useful for bug reporting purposes.

**Step 1**: To access the console window at any time, select the Console option under the View Menu.

**Step 2**: To hide the console window, simply close it using the standard close button. Note that closing the console window will not stop storing the information in the log file.

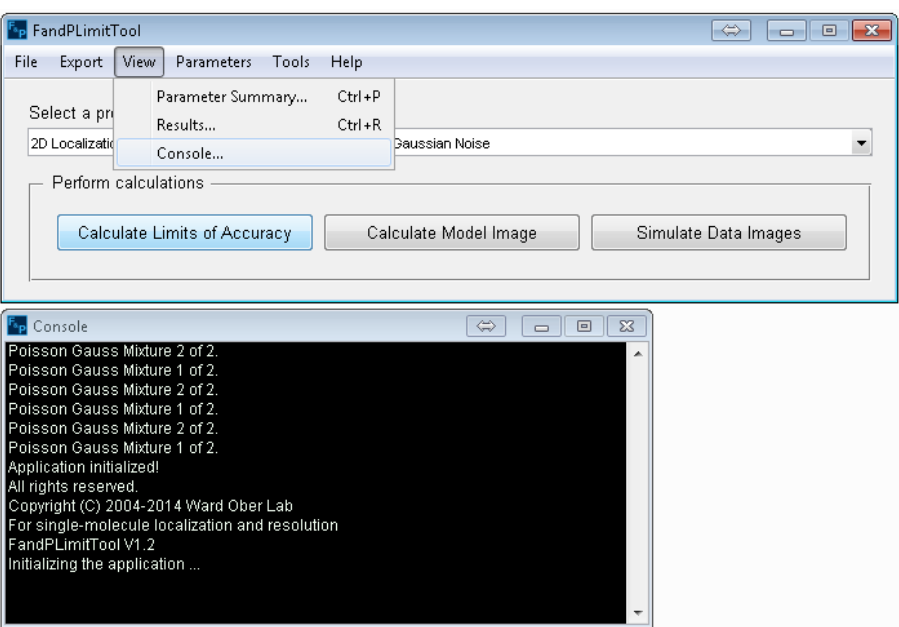

**Figure 6.1.1: Console window**

#### <span id="page-30-3"></span><span id="page-30-2"></span>**6.2. The log file and bug reporting**

The information that are displayed in the console window are also stored in a log file "fandp\_log.mia" in the following path:

C:\Users\{username}\AppData\Roaming\FandPLimitTool

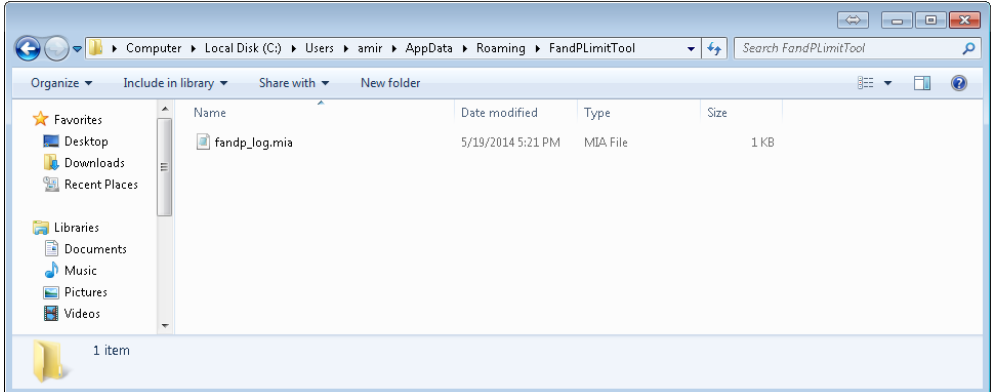

**Figure 6.2.1: Log file**

<span id="page-31-0"></span>To report a bug (that leads to an error or warning), please send this log file to us. More information about the current versions of the FandPLimitTool and the MUMDesignTool, their homepages and licensing can be found in the corresponding **About windows** (e.g. see below).

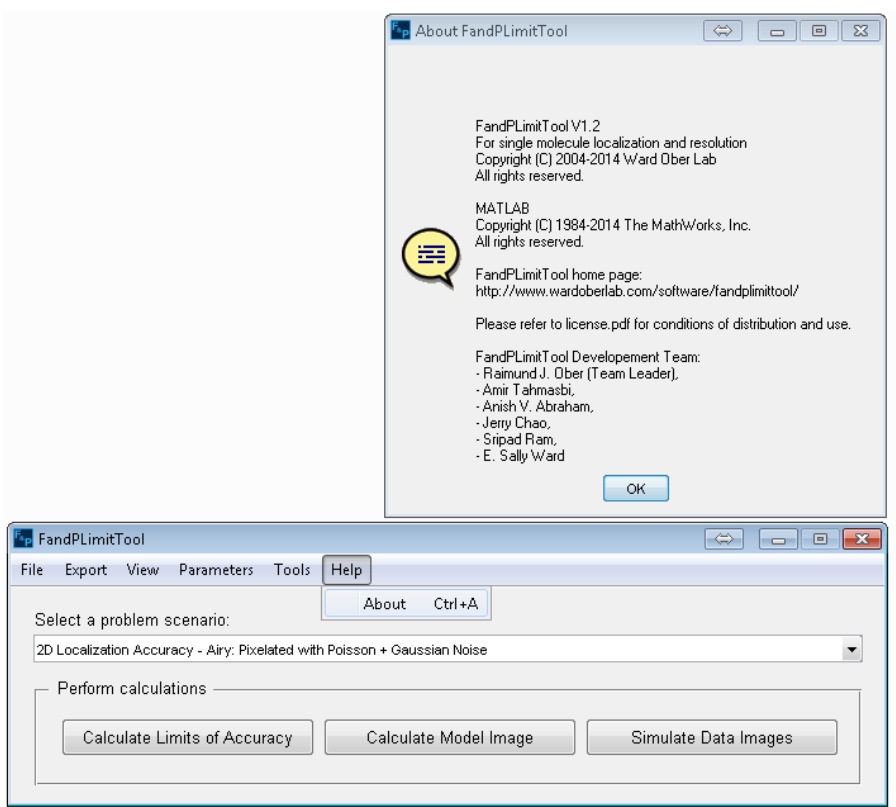

<span id="page-31-1"></span>**Figure 6.2.2: About the FandPLimitTool**

#### <span id="page-32-0"></span>**7. The MUMDesignTool**

This section describes how to use the MUMDesignTool, a new software module in the new version of the FandPLimitTool, to calculate and plot the Fisher information matrix (FIM) and the PLAM [1] along the z-axis. The MUMDesignTool is developed to help in designing the plane spacing for a multifocal plane microscopy (MUM) setup including up to 10 focal planes.

The MUMDesignTool provides two working modes. The *Rapid Mode* takes into account the stochastic nature of the photon detection processes and assumes that the observed data is Poisson distributed [1]. However, this mode does not take into consideration other extraneous noise sources such as the background, readout and stochastic signal amplification. This mode yields a fast approach for the calculation of the FIM and the PLAM, and allows changing the number of focal planes and their spacings in real-time. In addition, the *Precise Mode* takes into account the extraneous noise sources, such as the background noise which is independently Poisson distributed, the readout noise which is modeled as independent additive Gaussian noise [2], and in case of using an EMCCD detector, the stochastic electron multiplication noise that is modeled as a branching process [3].

It is assumed that the pixels are rectangular in shape with no dead space between any two pixels. Further, the ROIs containing the images of the object are assumed to be rectangular arrays of pixels. The object is assumed to be in the center of this rectangular pixel array and the location of the object is specified with respect to the object space. Refer to [1] for more details regarding the design of focal plane spacing for a MUM setup.

#### <span id="page-32-1"></span>**7.1. Summary of simulation conditions**

The following table summarizes the imaging conditions under which the calculations are performed.

| Property                       | Value                         |
|--------------------------------|-------------------------------|
| Number of focal planes         | 2                             |
| Photon detection rate          | 10,000 photons/second         |
| Photon count percentage        | $[50, 50]$ %                  |
| Object medium refractive index | 1.515                         |
| Numerical aperture             | 1.45                          |
| Wavelength                     | $0.69 \mu m$                  |
| Exposure time                  | 0.1 seconds                   |
| Magnification                  | 100 X                         |
| Location of object in ROI      | $0.585 \mu m$ , 0.585 $\mu m$ |
| Pixel size                     | $13 \mu m \times 13 \mu m$    |
| <b>ROI Size</b>                | 9 pixels × 9 pixels           |
| Defocus start                  | $-2 \mu m$                    |
| Defocus increment              | $0.05 \mu m$                  |
| Defocus end                    | $2 \mu m$                     |

<span id="page-32-2"></span>**Table 7.1.1: Summary of simulation parameters for the MUMDesignTool**

#### <span id="page-33-0"></span>**7.2. Providing the inputs and configuring the MUMDesignTool**

**Step 1**: Access the **Configure Setting – MUM Design Tool window** by clicking the MUMDesignTool option under Tools Menu in the main application window or through its shortcut **Ctrl+M**.

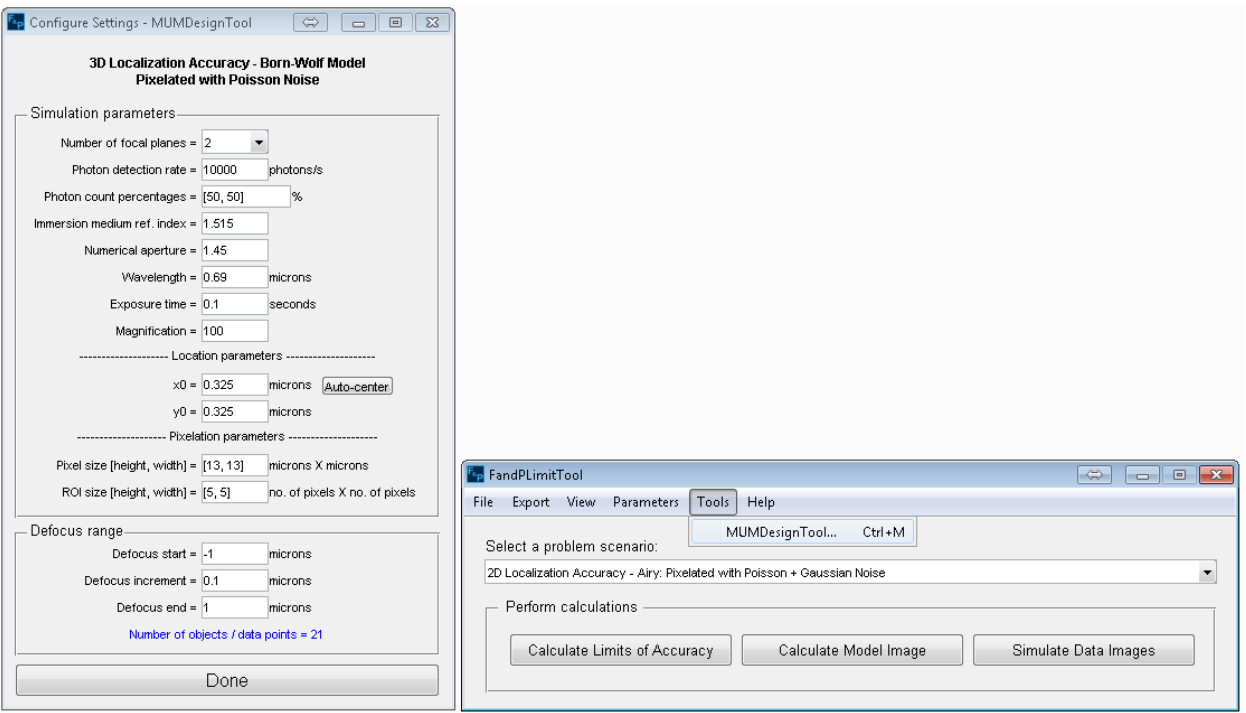

**Figure 7.2.1: The MUMDesignTool configuration window**

<span id="page-33-1"></span>**Step 2**: In the – Simulation parameters - section of the window, enter the values for the various fields as follows: *Number of focal planes = 2, Total photon count = 10000, Photon count percentage = [50, 50], Immersion medium refractive index = 1.515, Numerical aperture = 1.45, Wavelength = 0.69, Exposure time = 0.1, Magnification = 100, x0 = 13×4.5/100, y<sup>0</sup> = 13×4.5/100, Pixel size = [13, 13],* and *ROI size = [9, 9]*.

**Note**: The center of a *9 pixels × 9 pixels* pixel array where the dimensions of each pixel is *13 μm × 13 μm,* is *(4.5 × 13)μm × (4.5 × 13)μm*. To convert this location coordinates to the object space, the coordinate values are divided by the magnification. Hence the location coordinates are specified as *13×4.5/100 μm × 13×4.5/100 μm*.

**Step 3**: In the – Defocus range - section of the window, enter the values for the various fields as follows: Defocus start = -2, Defocus increment = 0.05, Defocus end = 2.

**Step 4:** In the configure setting – MUM Design Tool window, click the Done button. The Done button text will change to Calculation in progress … and the application will temporarily become unresponsive while the calculations are being performed. During the calculation, a console window will be shown to inform the user about the different steps of the calculation. This console window will also display errors and warnings, if there is any, which is very useful for bug reporting purposes.

**NOTE**: The calculation could indeed take half an hour to complete depending on the hardware capabilities of the platform on which the application is being executed.

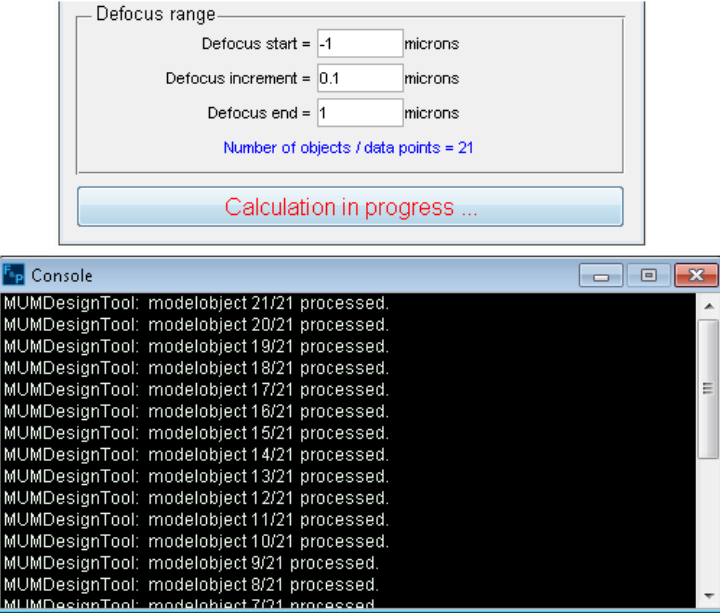

**Figure 7.2.2: MUMDesignTool calculation in progress**

<span id="page-34-1"></span>**Step 5**: When the calculation is completed, the **MUMDesignTool (Rapid Mode) window** will be brought in focus (more details about this window will be discussed in the next section).

#### <span id="page-34-0"></span>**7.3. Designing the plane spacing using the Rapid Mode**

Figure 7.3.1 shows the main window of the MUMDesignTool. The – Simulation summary section of the window represents a summary of the simulation parameters. The – Focal plane offset - section of the window includes a pull-down menu for selecting the number of focal planes as well as 10 slides to change the plane spacings. Note that these settings can be performed in real-time. The right-hand side panels, which show the FIM and PLAM along the z-axis for the MUM setup, will be updated automatically by changing the plane spacing and other parameters.

The – PDR – section of the window assists us with choosing the total photon detection rate of the setup as well as the photon percentage for each focal plane. Changing the number of planes will automatically update the photon percentages to be consistent with the total photon detection rate.

The – Display options – section of the window provides controls for better calculation and visualization of the FIM and PLAM, and also provides tools for exporting the results. For instance, using radio buttons  $z_0$ ,  $x_0$  and  $y_0$ , user can switch the FIM and PLAM plots to visualize the behavior of the corresponding coordinate along the z-axis. The embedded checkboxes help to hide or show different curves within the figures and enhance the visibility. Moreover, a desired region in the plot can be highlighted using other controls in this panel.

The Reset button in this panel resets the MUMDesignTool by recalling the **Configure Setting – MUMDesignTool Window**. The Split windows button shows the FIM and PLAM plots in new decoupled windows. Also, the Export button exports both the results as .txt files and the plots as .pdf files. Finally, the Precise Mode button runs the precise mode calculation of the MUMDesignTool to provide accurate results for the behavior of the FIM and PLAM curves (This function will be discussed in detail later).

We next give an example for designing the focal plane spacing for a 3-plane MUM setup using the strong coupling spacing scenario (for more information see [1]). We assume that user has applied the steps in Section 7.2 (Providing the inputs and configuring the MUMDesignTool). Here are the steps:

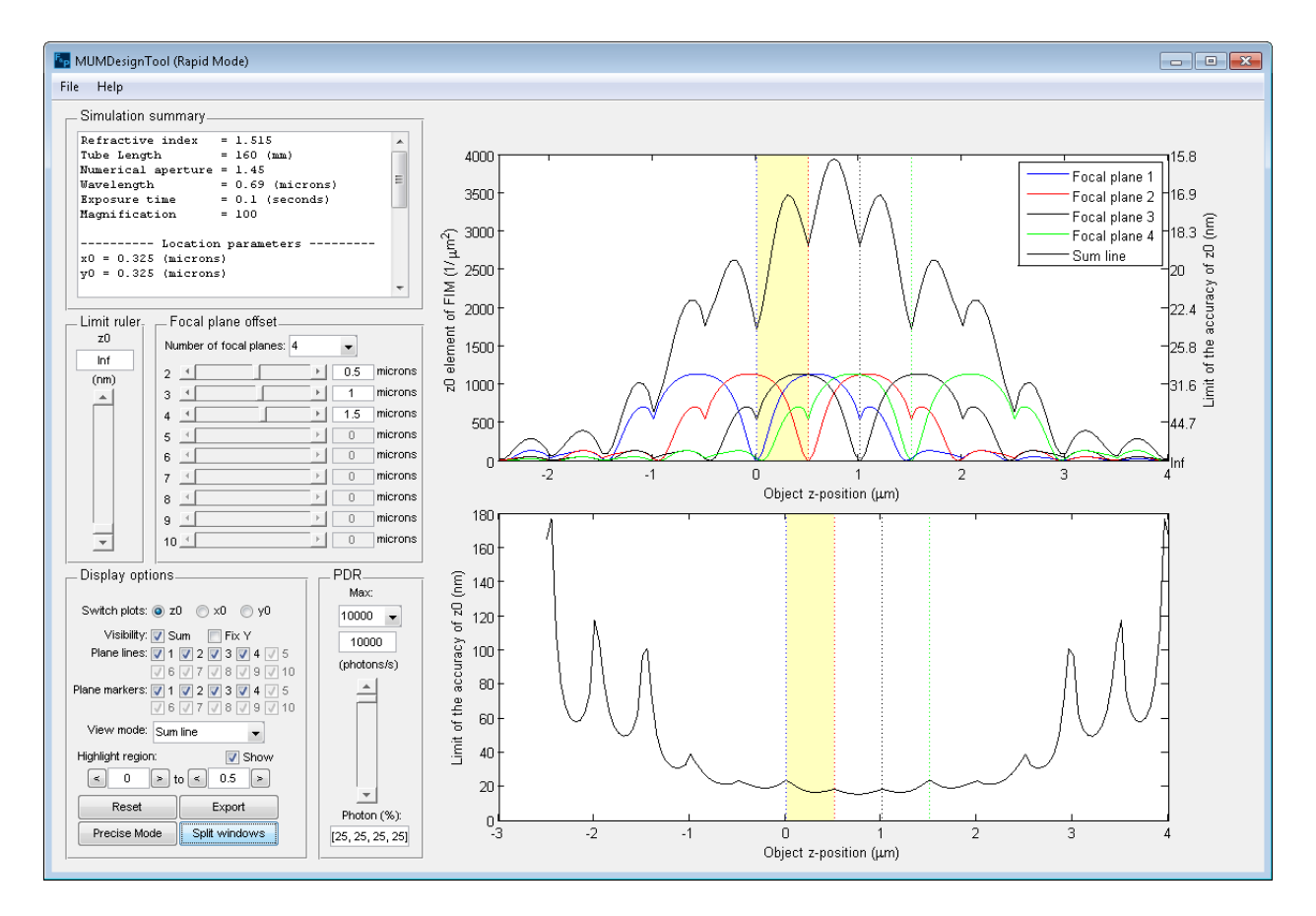

<span id="page-35-0"></span>**Figure 7.3.1: MUMDesignTool Rapid Mode (main window)**

**Step 1:** In the – Focal plane offset - section of the window select "3" from the Number of focal planes pull-down menu.

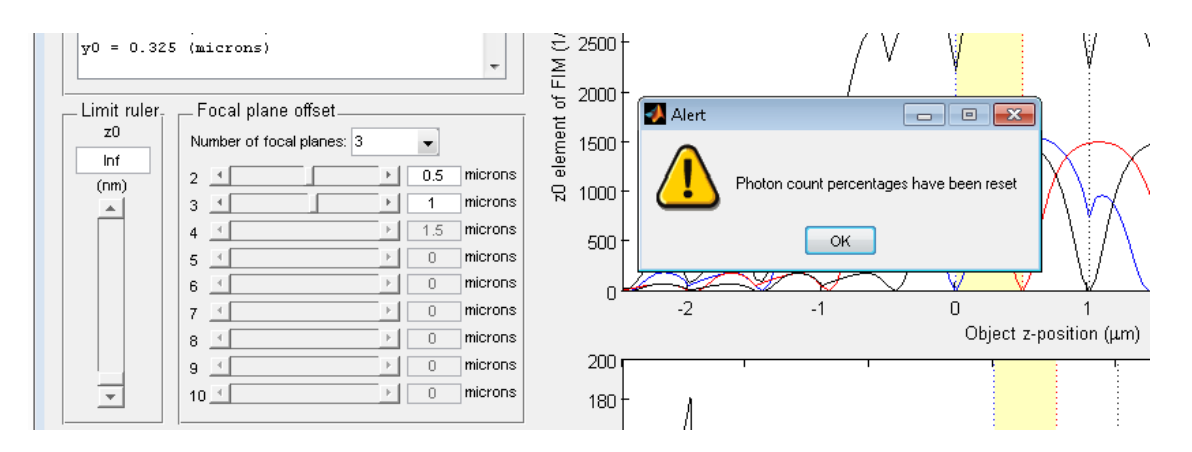

**Figure 7.3.2: Changing the number of focal planes in real-time**

<span id="page-36-0"></span>**Step 2:** You will see an alert stating that "Photon count percentages have been reset". Click OK to proceed.

**Step 3:** In the – Focal plane offset - section of the window set the value of the plane spacing slider 2 to be equal to "0.6 microns". Also, set the value of the plane spacing slider 3 to be equal to "1.2 microns". This will overlap the zero of the *z0*-FIM of each focal plane with the local maximum of that of the adjacent focal plane (for more information see [1]). As a result, the FIM and PLAM curves will be updated.

**Step 4:** In the – Display options - section of the window, select "Sum line" from the View mode pull-down menu. This will update the FIM such that only the sum line data points will be visible.

**Step 5:** In the – Display options - section of the window, change the right-hand side field of Highlight region to "0.6" and check the "Show" checkbox. This will highlight the region between plane 1 and plane 2 for better visualization.

**Step 6:** In the – Limit ruler - section of the window, set the z0 slider to *19 nm*. At this step, you will see the z<sub>0</sub> elements of the FIM and PLAM curves.

**Step 7:** To see the  $x_0$  elements of the FIM and PLAM curves, in the  $-$  Display options  $-$  section, select the x0 radio button. The FIM and PLAM curves will be updated accordingly as can be seen in the following figure.

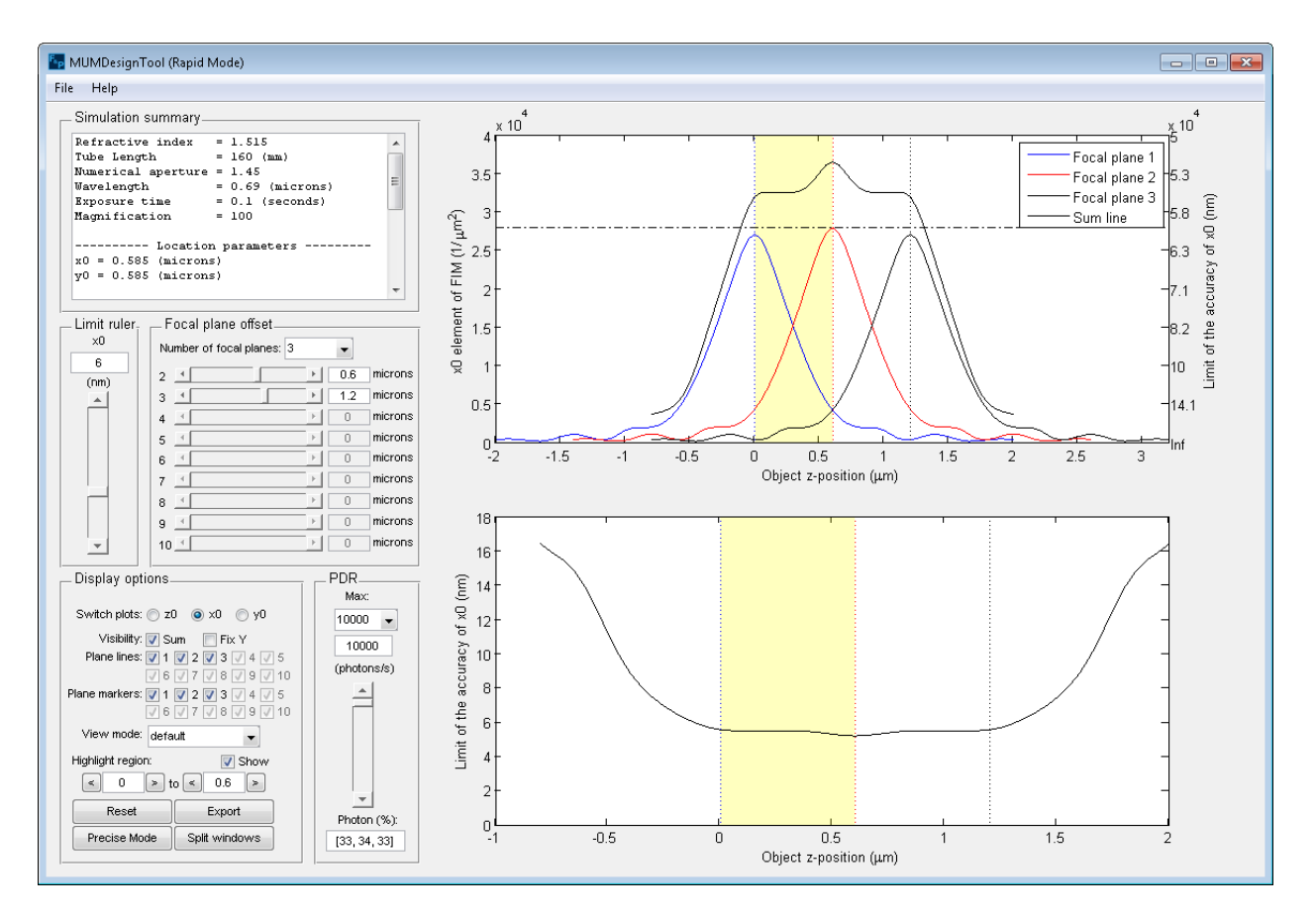

**Figure 7.3.3: The lateral elements of FIM and PLAM (MUMDesignTool Rapid Mode)**

<span id="page-37-0"></span>**Step 8:** To save the calculated data points and the plots click the Export button in the – Display options – section. You will be asked to select a folder.

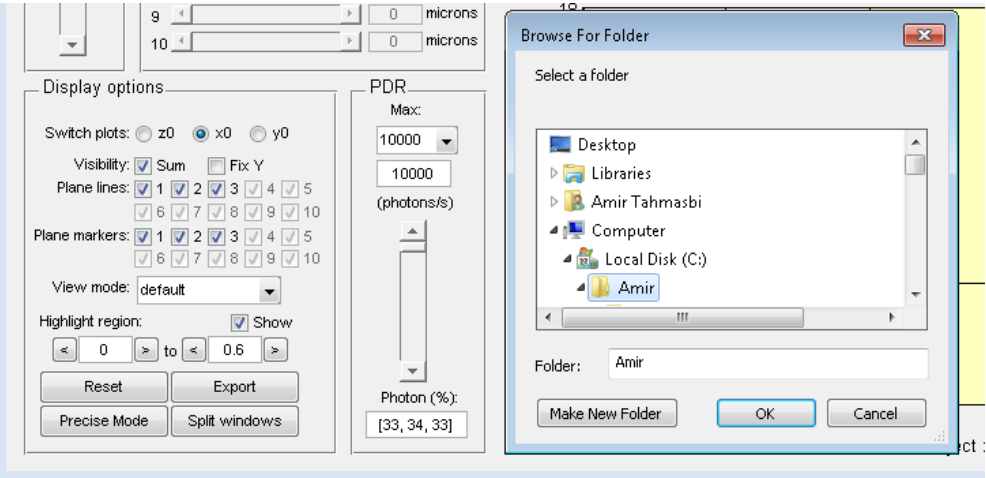

<span id="page-37-1"></span>**Figure 7.3.4: Exporting the MUMDesignTool results**

**Step 9:** In the **Browse For Folder window**, select a folder and click the OK button. This will export the results as text files and the plots as pdf files.

#### <span id="page-38-0"></span>**7.4. Precise Mode**

Once user has designed the plane spacing using the Rapid Mode, the next step is to verify whether the designed spacing is appropriate in the presence of extraneous noise sources. This verification is performed using the Precise Mode of the MUMDesignTool. We next provide an example for this verification step.

**Step 1:** Click the Precise Mode button in the – Display options – section to calculate the accurate FIM and PLAMs along the z-axis considering the extraneous noise parameters. This will load the **Noise Parameter Setting (Precise Mode) window** as shown below.

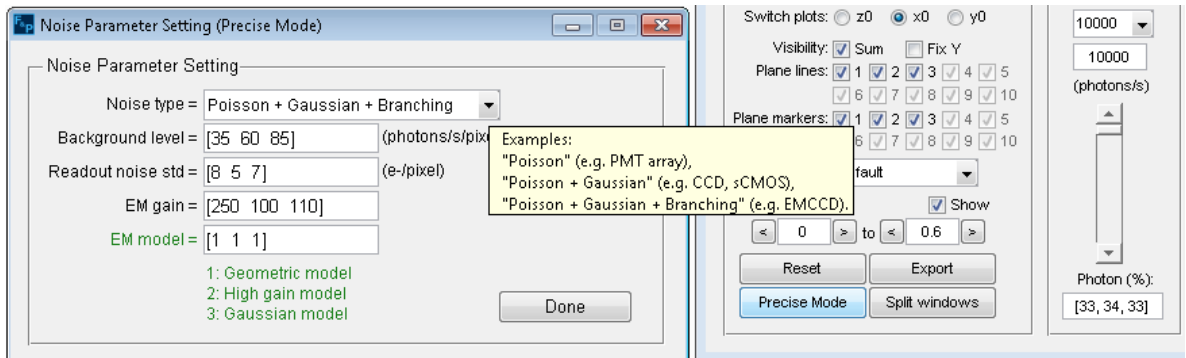

**Figure 7.4.1: Entering the noise parameters**

<span id="page-38-1"></span>**Step 2:** In **Noise Parameter Setting (Precise Mode) window**, select the "Poisson + Gaussian + Branching" option in the Noise Type drop down menu. This will consider background, readout and branching noise for the calculations. This option is suitable when using an EMCCD detector.

**NOTE**: Holding the mouse pointer on this drop down menu will give a brief explanation (as a tool tip text) about the suitable option for different types of detectors (see Figure 7.4.1).

**Step 3:** Enter the values *Background noise = [35 60 85]*, the *Readout noise std = [8 5 7],* the *EM gain = [250 100 110]* and the *EM model = [1 1 1]*. Click OK when done. The Precise Mode button text will change to Calculating ... and the application will temporarily become unresponsive while the calculations are being performed (see figure below). The console window will also be displayed.

**NOTE**: The calculation could indeed take an hour to complete depending on the hardware capabilities of the platform on which the application is being executed.

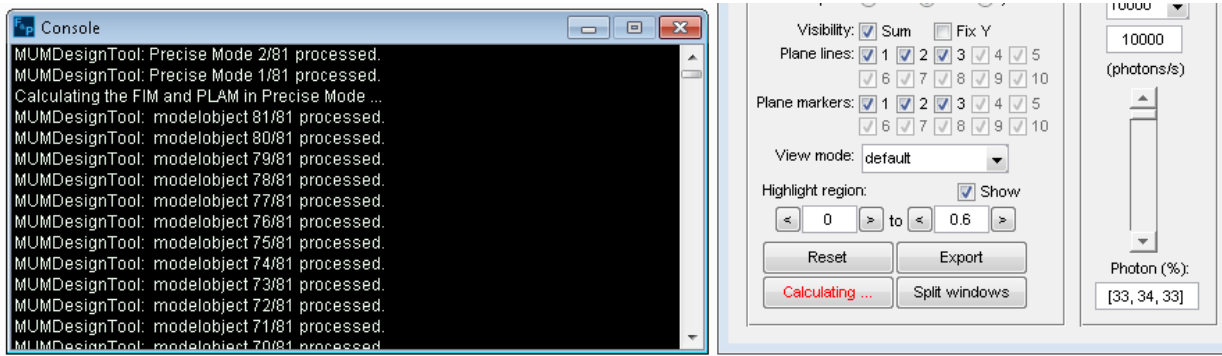

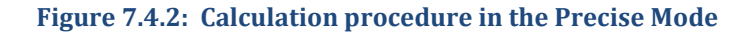

<span id="page-39-0"></span>**Remark 8**: Each element in the *Background noise*, *Readout noise std*, *EM gain* and *EM model* vectors corresponds to one of the focal planes. For example, in the above case, the vectors have 3 elements associated with the 3 focal planes. For more information about the different EM models see [3].

**Step 4**: When the calculation is completed, the **Calculating ...** button text will change back to Precise Mode and the **MUMDesignTool (Precise Mode) window** will be brought in focus (see figure below).

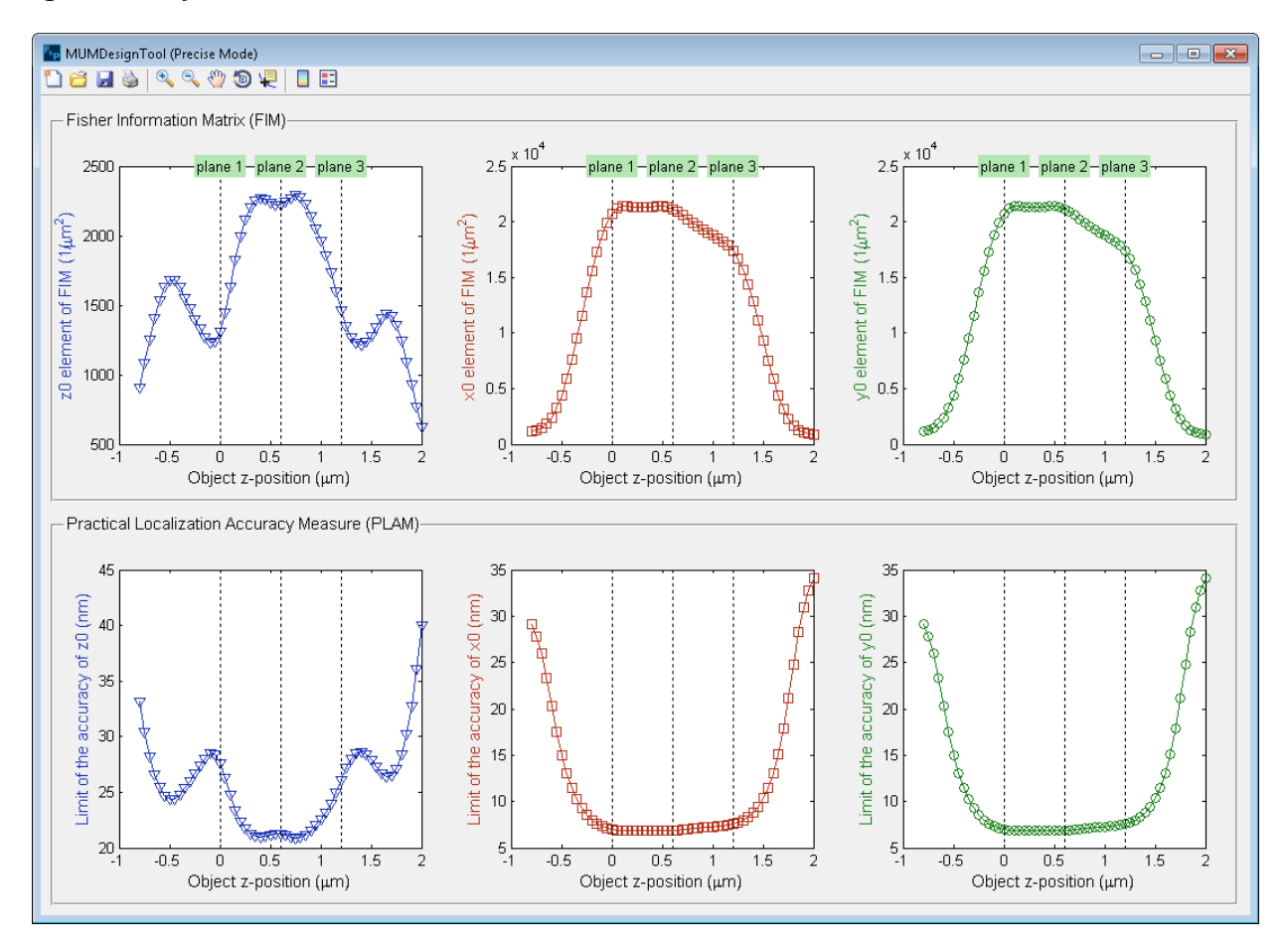

<span id="page-39-1"></span>**Figure 7.4.3: MUMDesignTool Precise Mode**

#### <span id="page-40-0"></span>**8. 3D-Localization accuracy measure (Born-Wolf Model)**

This section provides an example of how to use the FandPLimitTool to calculate the accuracy with which the 3D location of an object can be estimated from its image (PLAM). The image of the object is assumed to be a 3D Point Spread Function profile.

The calculation takes into account the stochastic nature of the photon detection processes and assumes the photons detected from the object to be Poisson distributed. In addition, the calculation also takes into account extraneous noise sources - in particular the background component which is modeled as Poisson noise [1], the readout noise of the detector which is modeled as independent, additive Gaussian noise [2] and the electron multiplication noise of an EMCCD detector which is modeled as a branching process [3].

It is assumed that the pixels are rectangular in shape with no dead space between any two pixels. Further, the ROI containing the image of the object is assumed to be a rectangular array of pixels. The object is assumed to be in the center of this rectangular pixel array and the location of the object is specified with respect to the object space.

Refer to [5] for details on determining the 3D localization accuracy in single molecule microscopy.

## <span id="page-40-1"></span>**8.1. Summary of imaging conditions**

The following table summarizes the imaging conditions under which the calculations are performed.

| Property                          | Value                         |
|-----------------------------------|-------------------------------|
| $Z_0$                             | $0.5 \mu m$                   |
| Object medium refractive index    | 1.515                         |
| Numerical aperture                | 1.3                           |
| Wavelength                        | $0.52 \ \mu m$                |
| Photon detection rate             | 10,000 photons/second         |
| Exposure time                     | 0.13 seconds                  |
| Magnification                     | 100 X                         |
| Location of object in ROI         | $0.585 \mu m$ , 0.585 $\mu m$ |
| Pixel size                        | $13 \mu m \times 13 \mu m$    |
| <b>ROI Size</b>                   | 9 pixels $\times$ 9 pixels    |
| Background level (Poisson rate)   | 1000 photons/pixel/second     |
| Gaussian noise mean               | $0e^{\overline{}}$            |
| Gaussian noise standard deviation | 8 e rms                       |
| Use EM                            | unchecked                     |
| EM gain                           | 100                           |
| <b>EM</b> model                   | Geometric                     |

<span id="page-40-2"></span>**Table 8.1.1: 3D Localization Accuracy - Summary of imaging conditions**

#### <span id="page-41-0"></span>**8.2. Providing required parameters**

**Step 1**: Select the calculation option "3D Localization Accuracy - Airy: Pixelated with Poisson + Gaussian Noise" from the Calculate pull-down menu in the main application window.

**Step 2**: The required parameters window should be visible by default. If it is not visible, access it by clicking the Required Parameters option under the Parameters Menu.

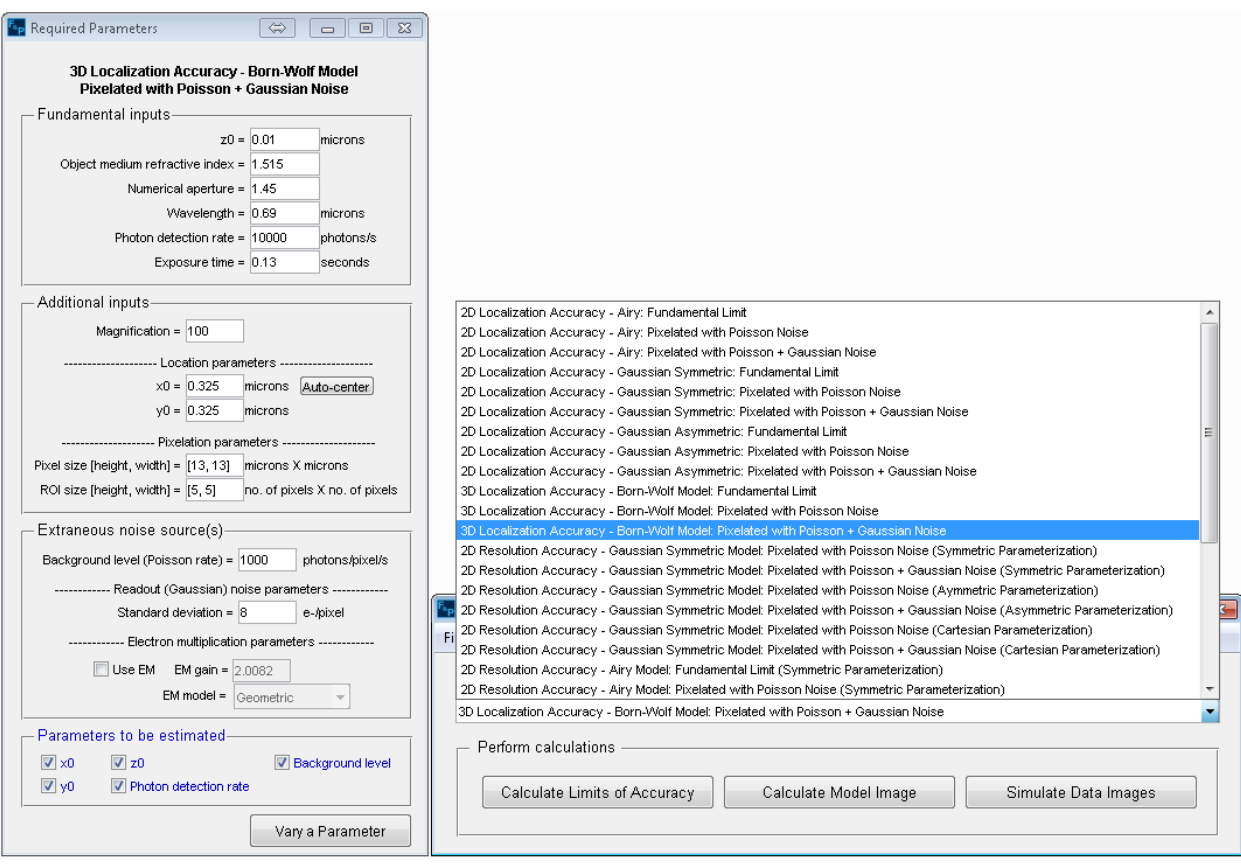

<span id="page-41-1"></span>**Figure 8.2.1: 3D Localization Accuracy problem scenario and its required parameters window**

**Step 3**: In the - Fundamental inputs - section of the window, enter the values for the various fields as follows: *z<sup>0</sup> = 0.5, Object medium refractive index = 1.515, Numerical aperture = 1.3, Wavelength = 0.52, Photon detection rate = 10000*, and *Exposure time = 0.13*.

**Step 4**: In the - Additional inputs - section of the window enter the values for the various fields as follows: *Magnification = 100, x0 = 13×4.5/100, y<sup>0</sup> = 13×4.5/100, Pixel size = [13, 13],* and *ROI size = [9, 9].*

**Remark 9**: The center of a *9 pixels × 9 pixels* pixel array where the dimensions of each pixel is *13 μm × 13 μm,* is *(4.5 × 13)μm × (4.5 × 13)μm*. To convert this location coordinates to the object space, the coordinate values are divided by the magnification. Hence the location coordinates are specified as *13×4.5/100 μm × 13×4.5/100 μm*.

**Step 5:** In the - Extraneous noise sources - section of the window, enter the values for the various fields as follows: *Background level = 1000* and *Standard deviation = 8*.

**Remark 10**: In case that the localization accuracy is required for an EMCCD detector, the *Use EM* checkbox should be checked and the desired value for the electron multiplication gain should entered in the *EM gain* field. For more information see Remark 2.

**Step 6:** In the - Parameters to be estimated - section of the window, ensure that all check-boxes for all parameters are checked.

#### <span id="page-42-0"></span>**8.3. Providing advanced parameters**

**NOTE:** All inputs in the **Advanced Parameters window** are optional. The default values provided have been found to work adequately for typical imaging conditions.

**Step 1**: Access the advanced parameters window by clicking the Advanced Parameters option under the Parameters Menu.

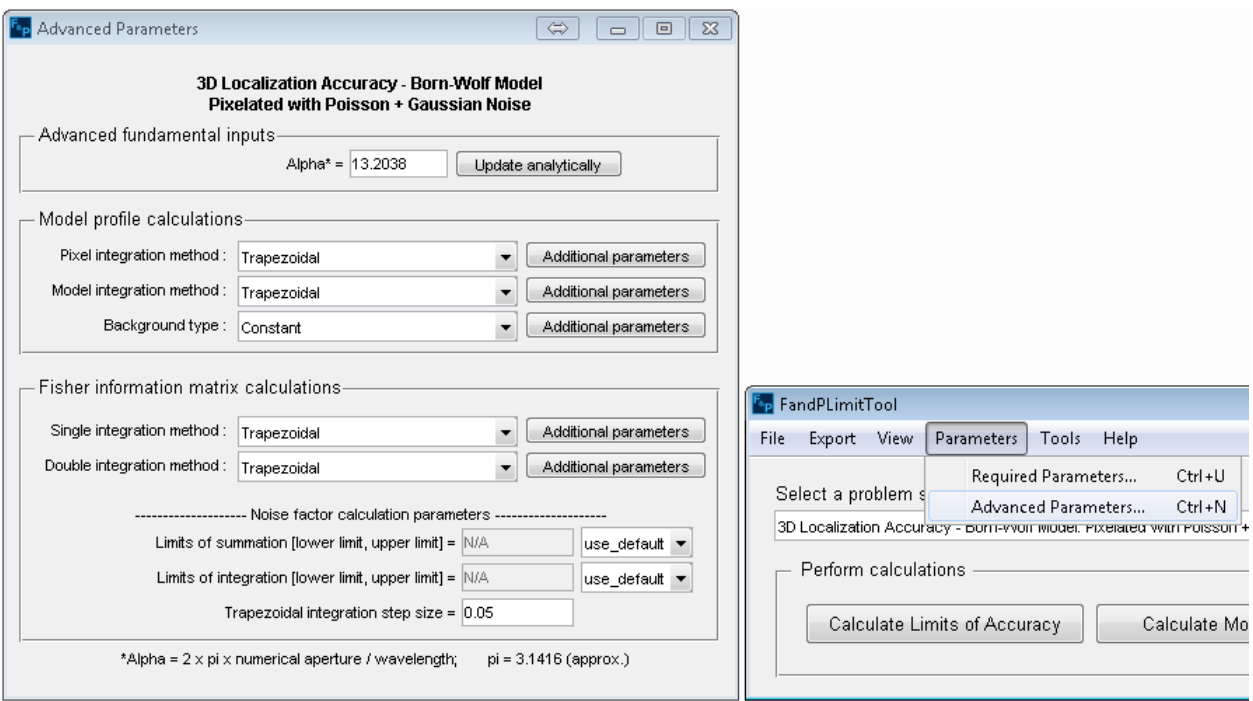

**Figure 8.3.1: 3D Localization Accuracy advanced parameters window**

<span id="page-42-1"></span>**Step 2**: The Advanced parameters window contains an - Advanced fundamental inputs - section. The default value of the field in this section can be left unchanged.

**Step 3**: In the - Model profile calculations - section of the window, access the Pixel integration method pull-down menu and select "Trapezoidal".

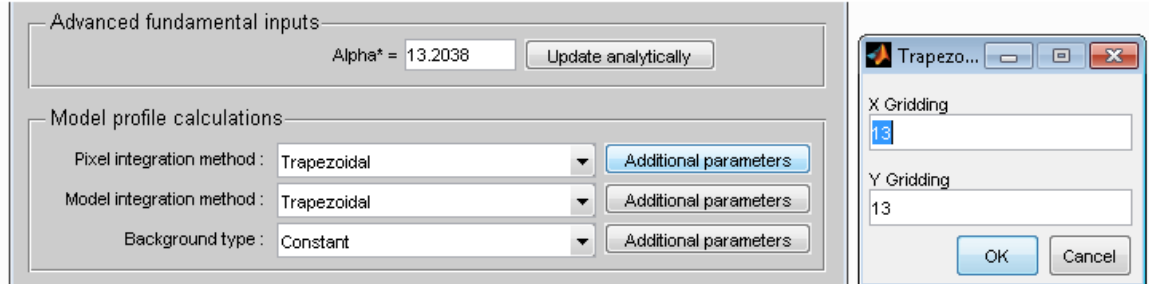

**Figure 8.3.2: Pixel Integration Trapezoidal options**

<span id="page-43-0"></span>**Step 4**: Click the Additional parameters button next to the Pixel integration method pull-down menu. In the dialog box that appears, enter the values *XGridding = 13* and *YGridding = 13*. Click OK when done.

**Step 5**: Access the Model integration method pull-down menu in the same section of the window and select "Trapezoidal".

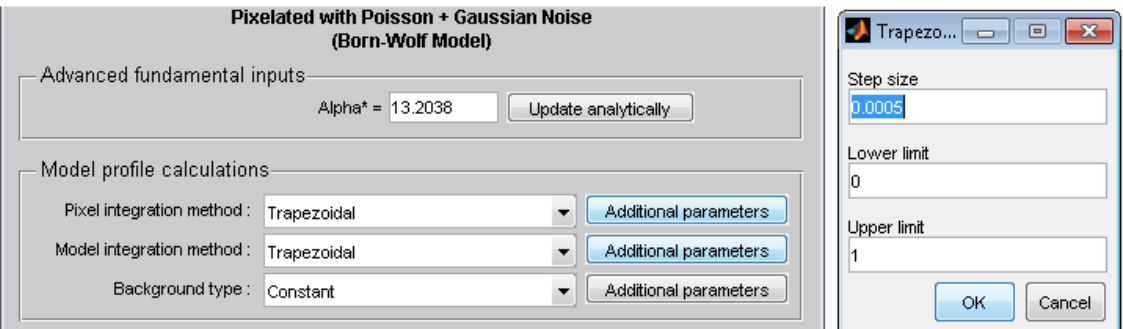

**Figure 8.3.3: Model Integration Trapezoidal options**

<span id="page-43-1"></span>**Step 6**: Click the Additional parameters button next to the Model integration method pull-down menu. In the dialog box that appears, enter the values *Step size = 0.0005, Lower limit = 0*, and *Upper limit = 1*. Click OK when done.

**Step 7**: Access the Background type pull-down menu and select "Constant". There are no additional parameters to be accessed via the Additional parameters button for the "Constant" option.

**Step 8**: In the - Fisher information matrix calculations - section of the window, access the Single integration method pull-down menu and select "Trapezoidal".

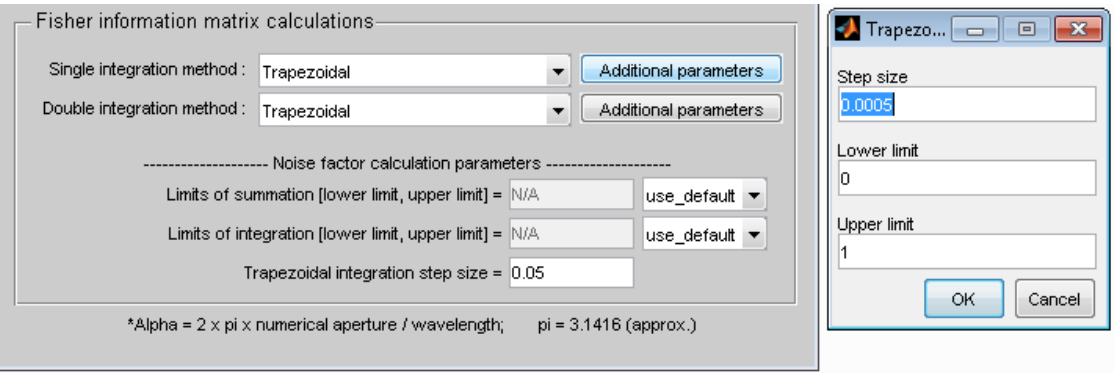

**Figure 8.3.4: FIM Single Integration Trapezoidal options**

<span id="page-44-0"></span>**Step 9**: Click the Additional parameters button next to the Single integration method pull- down menu. In the dialog box that appears, enter the values *Step size = 0.0005, Lower limit = 0*, and *Upper limit = 1*. Click OK when done.

**Step 10**: Access the Double integration method pull-down menu in the same section of the window and select "Trapezoidal".

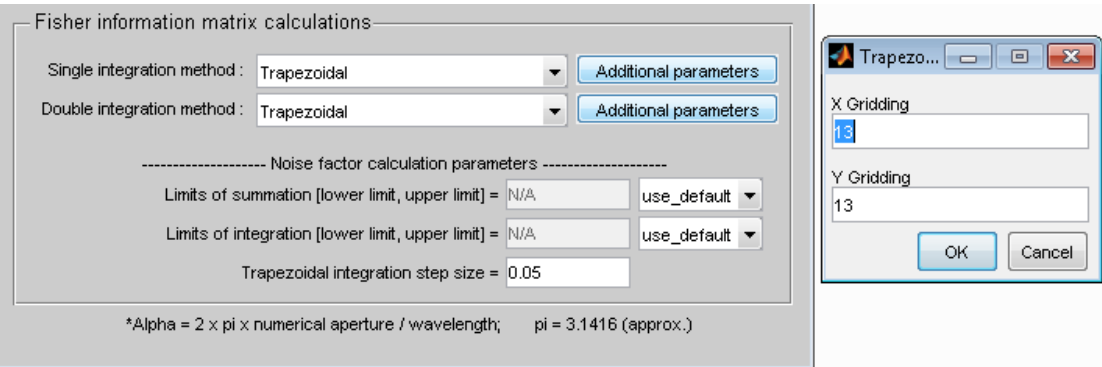

**Figure 8.3.5: FIM Double Integration Trapezoidal options**

<span id="page-44-1"></span>**Step 11**: Click on the Additional parameters button next to the Double integration method pulldown menu. In the dialog box that appears, enter the values *XGridding = 13* and *YGridding = 13*.

**Step 12**: The - Fisher information matrix calculations - section has a subsection titled - Noise factor calculation parameters - . Enter the following values in this subsection: *Limits of summation = [1, 3000], Limits of integration = [-5000, 5000]* and *Trapezoidal integration step size = 0.05*.

**Remark 11**: The limits of integration and summation are initially set to default values which are automatically calculated based on the imaging conditions. It is possible specify these limits by changing the value of the combo box to the right of the limits of integration and summation fields.

#### <span id="page-45-0"></span>**8.4. Executing the task and viewing results**

**Step 1**: In the main application window, click the Calculate Limits of Accuracy button. This will present a dialog box warning that the calculation may take a long time to complete. Click Yes to proceed. The Calculate button text will change to Calculating … and the application will temporarily become unresponsive while the calculations are being performed. During the calculation, a console window will be shown to inform the user about the different steps of the calculation.

**NOTE**: The calculation could indeed take half an hour to complete depending on the hardware capabilities of the platform on which the application is being executed.

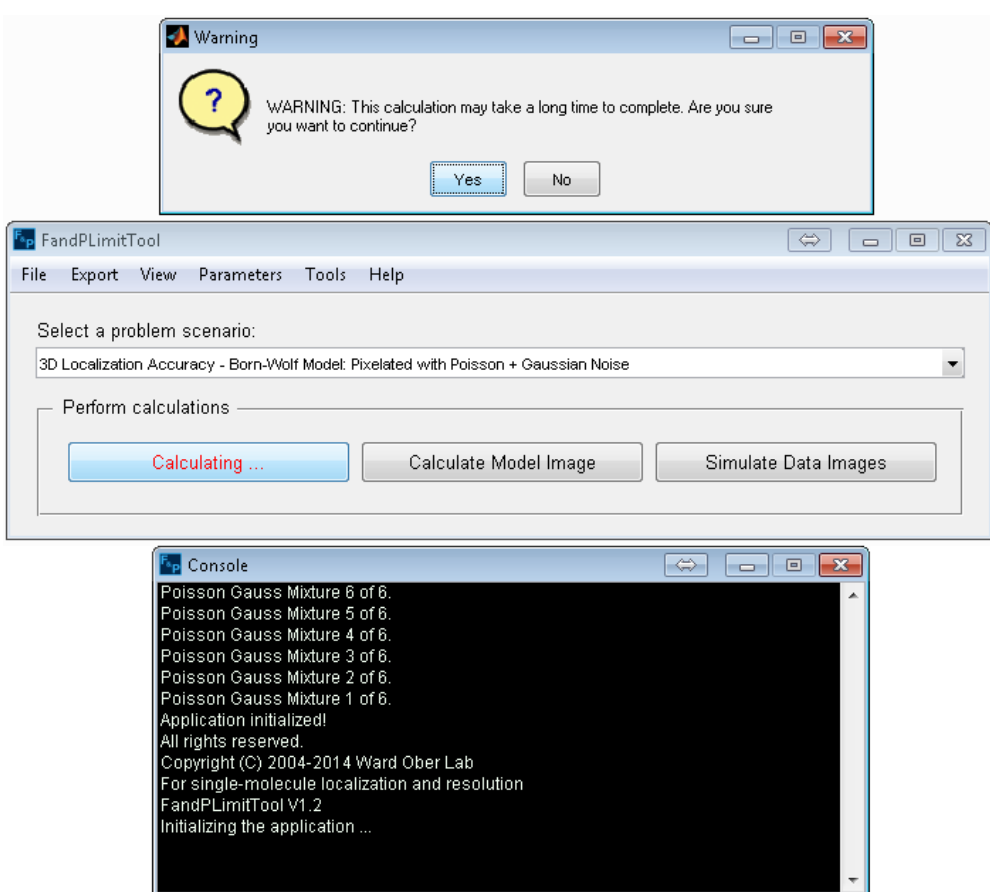

**Figure 8.4.1: Calculation and Final confirmation**

<span id="page-45-1"></span>**Step 2**: When the calculation is completed, the **Calculating ...** button text will change back to Calculate Limits of Accuracy and the **Results window** will be brought in focus. In addition, the console window will be hidden when the calculation is over. The console window can be accessed any time by selecting the Console option under the View Menu.

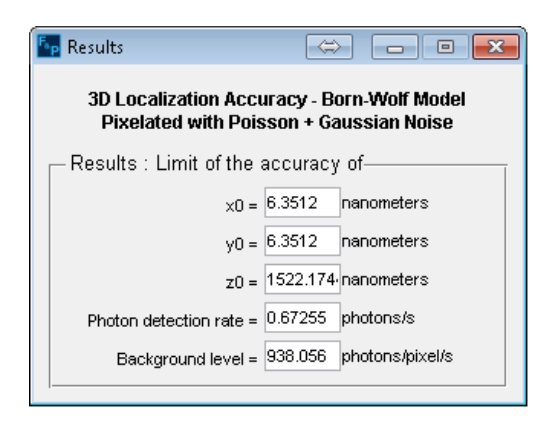

<span id="page-46-0"></span>**Figure 8.4.2: 3D localization Accuracy results window**

#### <span id="page-47-0"></span>**9. 2D-Resolution measure**

This section provides an example of how to use the FandPLimitTool to calculate the accuracy with which the 2D location of two objects can be resolved from their image (PREM). The objects are assumed to be in focus with respect to the objective lens and the image of each object is assumed to be an Airy profile.

The calculation takes into account the stochastic nature of the photon detection processes and assumes the photons detected from the object to be Poisson distributed. In addition, the calculation also takes into account extraneous noise sources - in particular the background component which is modeled as additive Poisson noise, the readout noise of the detector which is modeled as independent, additive Gaussian noise [2] and the electron multiplication noise of an EMCCD detector which is modeled as a branching process [3].

It is assumed that the pixels are rectangular in shape with no dead space between any two pixels. Further, the ROI containing the image of the objects is assumed to be a rectangular array of pixels. The midpoint between the objects is assumed to be at the center of this rectangular pixel array and the location of the midpoint between the objects is specified with respect to the object space.

Refer to [6] for details or determining the 2D resolution accuracy in single molecule microscopy.

#### <span id="page-47-1"></span>**9.1. Summary of imaging conditions**

The following table summarizes the imaging conditions under which the calculations are performed.

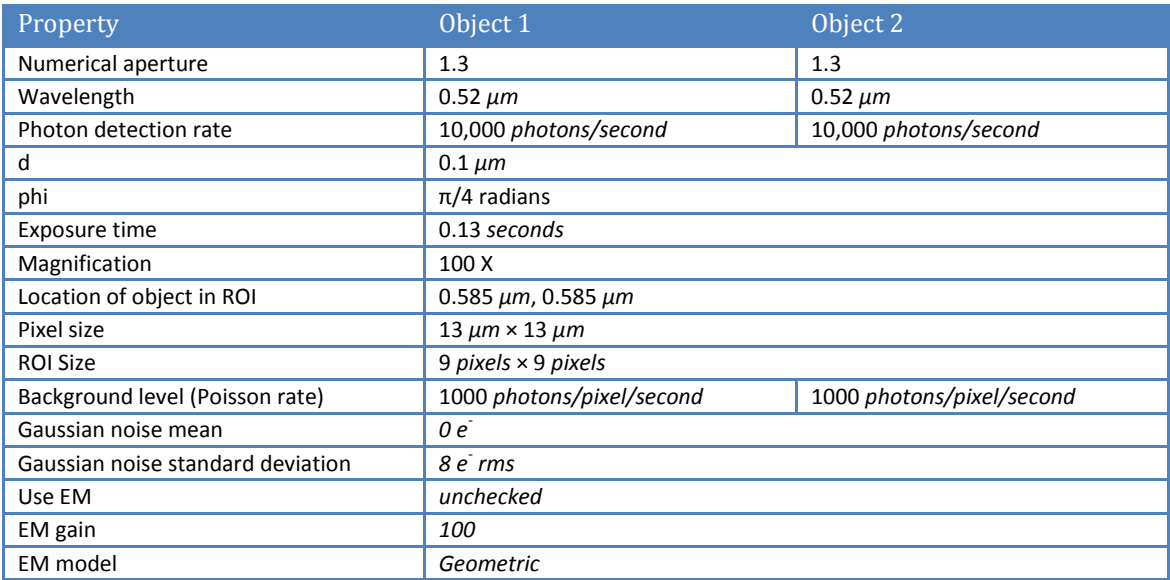

<span id="page-47-2"></span>**Table 9.1.1: 2D Resolution Accuracy - Summary of imaging conditions**

#### <span id="page-48-0"></span>**9.2. Providing required parameters**

**Step 1**: Select the calculation option "2D Resolution Accuracy - Airy: Pixelated with Poisson + Gaussian Noise (Symmetric Parameterization)" from the Calculate pull-down menu in the main application window.

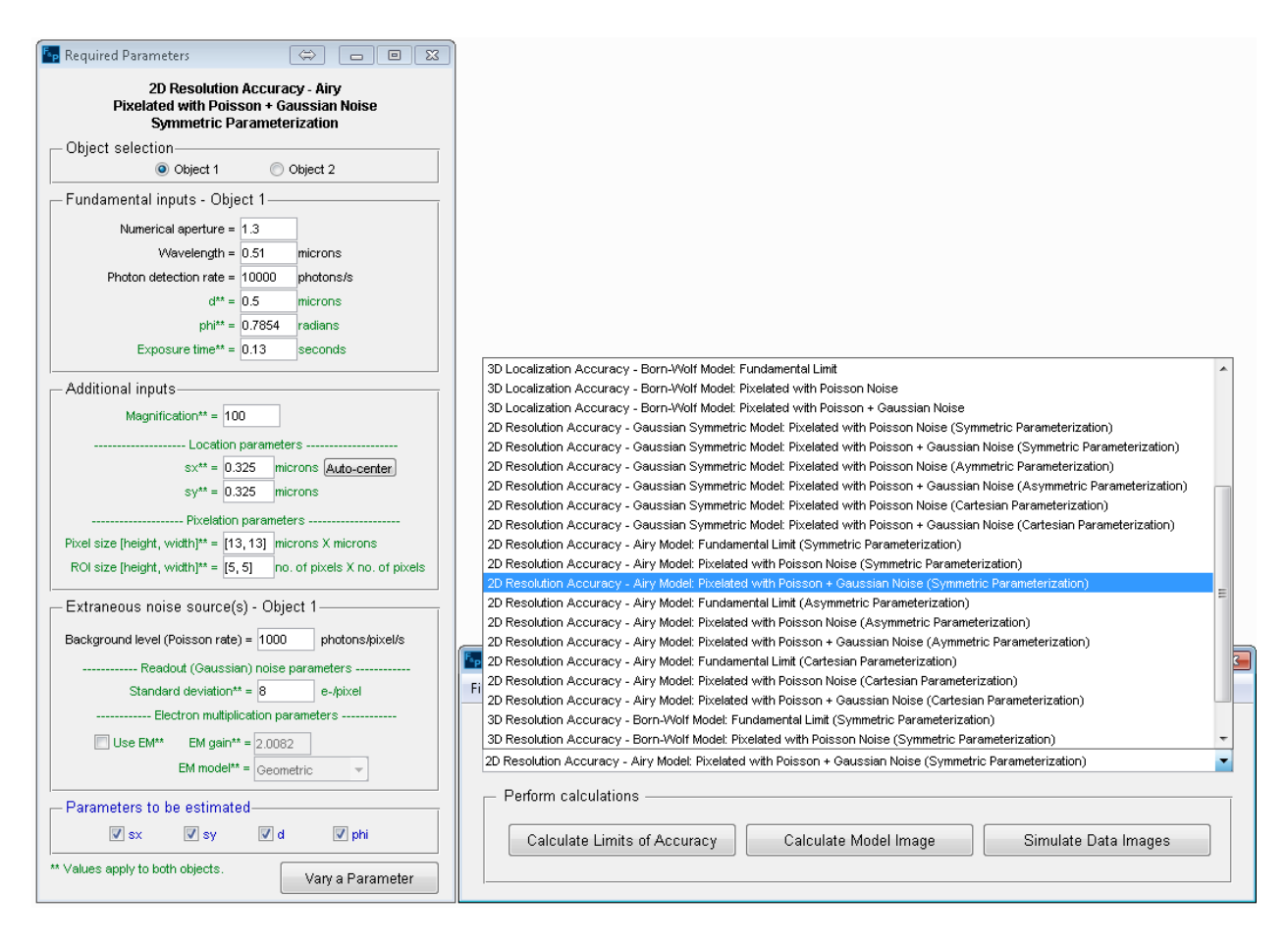

<span id="page-48-1"></span>**Figure 9.2.1: 2D Resolution Accuracy calculate type and its required parameters window**

**Step 2**: The required parameters window, which is visible by default, will be updated accordingly. If this window is not visible, access it by clicking the Required Parameters option under the Parameters Menu in the main application window.

**Step 3**: In the - Object selection - section of the **Required parameters window**, select "Object 1".

**Step 4**: In the - Fundamental inputs – Object 1 - section of the window, enter the values for the various fields as follows: *Numerical aperture = 1.3, Wavelength = 0.52, Photon detection rate = 10000*, *d = 0.1, phi = pi/4* and *Exposure time = 0.13*.

**Step 5**: In the - Additional inputs - section of the window, enter the values for the various fields as follows: *Magnification = 100, sx = 13×4.5/100, sy = 13×4.5/100, Pixel size = [13, 13],* and *ROI size = [9, 9].*

**Remark 12**: The center of a *9 pixels × 9 pixels* pixel array where the dimensions of each pixel is *13 μm × 13 μm,* is *(4.5 × 13)μm × (4.5 × 13)μm*. To convert this location coordinates to the object space, the coordinate values are divided by the magnification. Hence the location coordinates are specified as *13×4.5/100 μm × 13×4.5/100 μm*.

**Step 6:** In the - Extraneous noise sources – Object 1 - section of the window, enter the values for the various fields as follows: *Background level = 1000* and *Standard deviation = 8*.

**Remark 13**: In case that the localization accuracy is required for an EMCCD detector, the *Use EM* checkbox should be checked and the desired value for the electron multiplication gain should entered in the *EM gain* field. For more information see Remark 2.

**Step 7**: In the - Object selection - section of the **Required parameters window**, select "Object 2". Then repeat steps 4 and 6 for the Object 2.

**Step 8:** In the - Parameters to be estimated - section of the window, ensure that all check-boxes for all parameters are checked.

#### <span id="page-49-0"></span>**9.3. Providing advanced parameters**

**NOTE:** All inputs in the **Advanced Parameters window** are optional. The default values provided have been found to work adequately for typical imaging conditions.

**Step 1**: Access the advanced parameters window by clicking the Advanced Parameters option under the Parameters Menu.

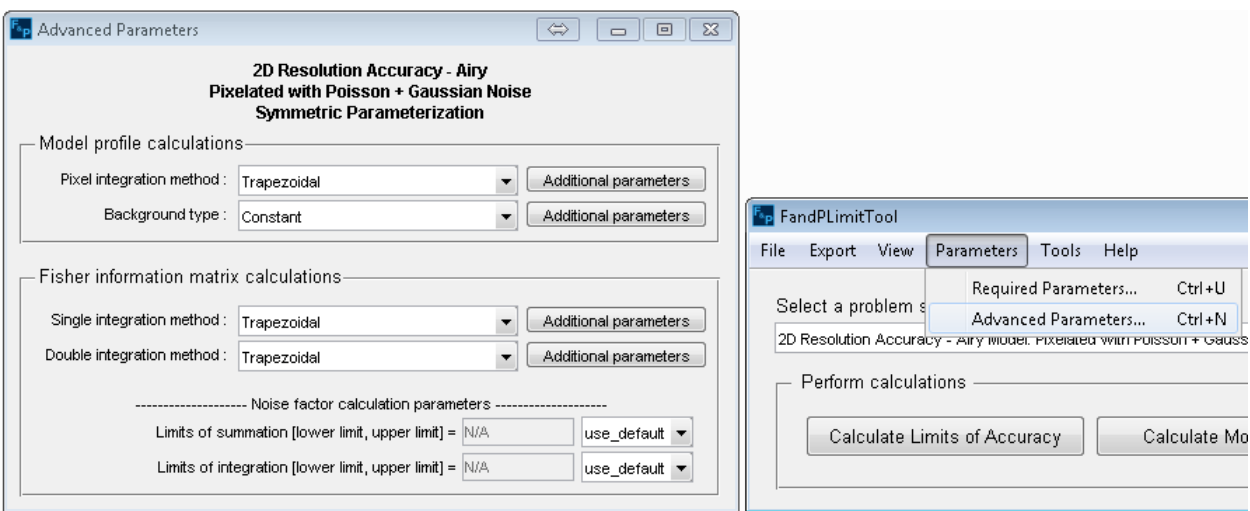

<span id="page-49-1"></span>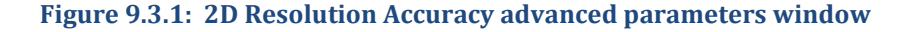

**Step 2**: In the - Model profile calculations - section of window, access the Pixel integration method pull-down menu and select "Trapezoidal".

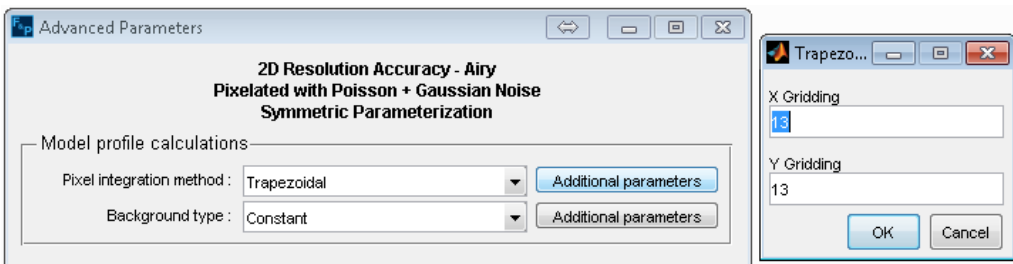

**Figure 9.3.2: Pixel Integration Trapezoidal options**

<span id="page-50-0"></span>**Step 3:** Click the Additional parameters button next to the Pixel integration method pull-down menu. In the dialog box that appears, enter values for fields as follows: *XGridding = 13, YGridding = 13*. Click OK when done.

**Step 4**: Access the Background type pull-down menu and select "Constant". There are no additional parameters to be accessed via the Additional parameters button for the "Constant" option.

**Step 5**: In the - Fisher information matrix calculations - section of the window, access the Single integration method and select "Trapezoidal".

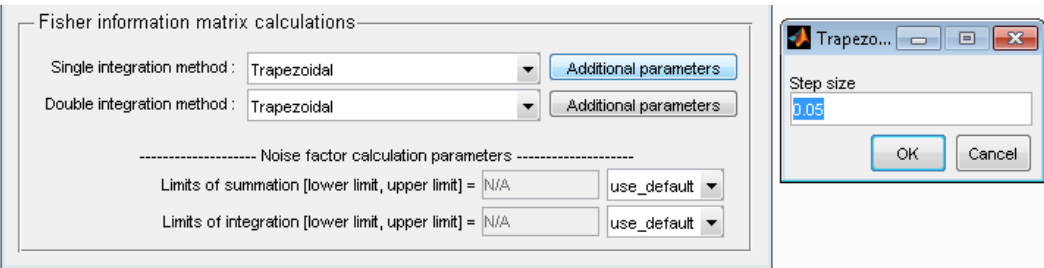

**Figure 9.3.3: FIM Single Integration Trapezoidal options**

<span id="page-50-1"></span>**Step 6**: Click on the Additional parameters button next to the Single integration method pulldown menu. In the dialog box that appears, enter *Step size = 0.05*.

**Step 7**: Access the Double integration method pull-down menu in the - Fisher information matrix calculations - section of the window and select "Trapezoidal".

**Step 8**: Click on the Additional parameters button next to the Double integration method pulldown menu. In the dialog box that appears, enter the values *XGridding = 13* and *YGridding = 13*.

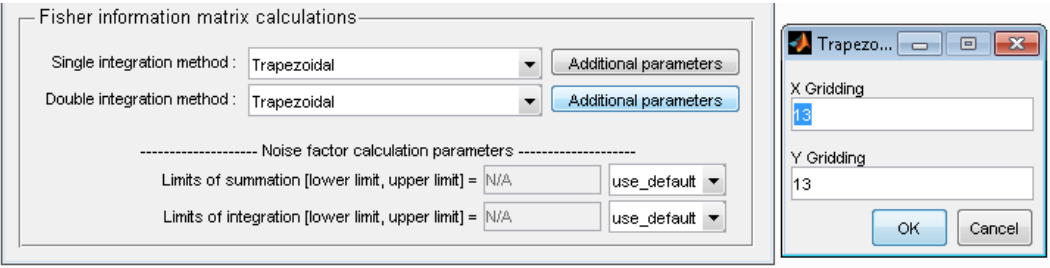

**Figure 9.3.4: FIM Double Integration Trapezoidal options**

<span id="page-51-1"></span>**Step 9**: The - Fisher information matrix calculations - section has a subsection titled - Noise factor calculation parameters - . Enter values *Limits of summation = [1, 3000]* and *Limits of integration = [-5000, 5000]* in this subsection.

**Remark 14**: The limits of integration and summation are initially set to default values which are automatically calculated based on the imaging conditions. It is possible specify these limits by changing the value of the combo box to the right of the limits of integration and summation fields.

#### <span id="page-51-0"></span>**9.4. Executing the task and viewing results**

**Step 1**: In the main application window, click the Calculate Limits of Accuracy button. This will present a dialog box warning that the calculation may take a long time to complete. Click Yes to proceed. The Calculate button text will change to Calculating … and the application will temporarily become unresponsive while the calculations are being performed.

<span id="page-51-2"></span>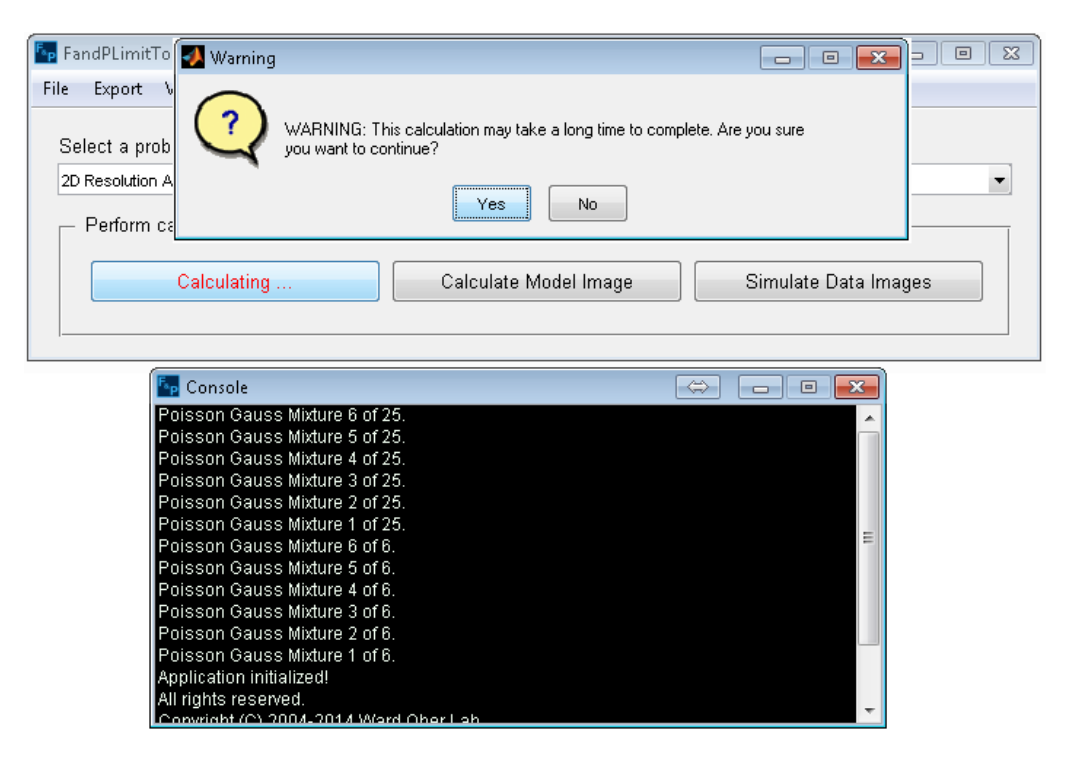

**Figure 9.4.1: Calculation and Final confirmation**

**NOTE**: During the calculation, a console window will be shown to inform the user about the different steps of the calculation. The calculation could indeed take half an hour to complete depending on the hardware capabilities of the platform on which the application is being executed.

**Step 2**: When the calculation is completed, the **Calculating ...** button text will change back to Calculate Limits of Accuracy and the **Results window** will be brought in focus. In addition, the console window will be hidden when the calculation is over. The console window can be accessed any time by selecting the Console option under the View Menu.

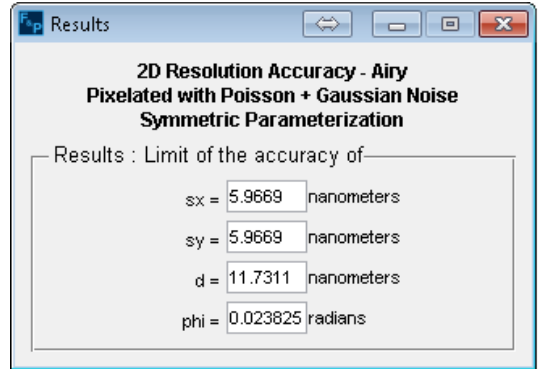

<span id="page-52-0"></span>**Figure 9.4.2: Results window (2D Resolution)**

# <span id="page-53-0"></span>**10. 3D-Resolution measure (Born-Wolf Model)**

This section provides an example of how to use the FandPLimitTool to calculate the accuracy with which the 3D location of two objects can be resolved from their image (PREM). The image of each object is assumed to be 3D Point Spread Function.

The calculation takes into account the stochastic nature of the photon detection processes and assumes the photons detected from the object to be Poisson distributed. In addition, the calculation also takes into account extraneous noise sources - in particular the background component which is modeled as additive Poisson noise, the readout noise of the detector which is modeled as independent, additive Gaussian noise [2] and the electron multiplication noise of an EMCCD detector which is modeled as a branching process [3].

It is assumed that the pixels are rectangular in shape with no dead space between any two pixels. Further, the ROIs containing the images of the object are assumed to be rectangular arrays of pixels. The object is assumed to be in the center of this rectangular pixel array and the location of the object is specified with respect to the object space.

Refer to [6] for details on 3D resolution accuracy in single molecule microscopy.

#### <span id="page-53-1"></span>**10.1. Summary of imaging conditions**

The following table summarizes the imaging conditions under which the calculations are performed.

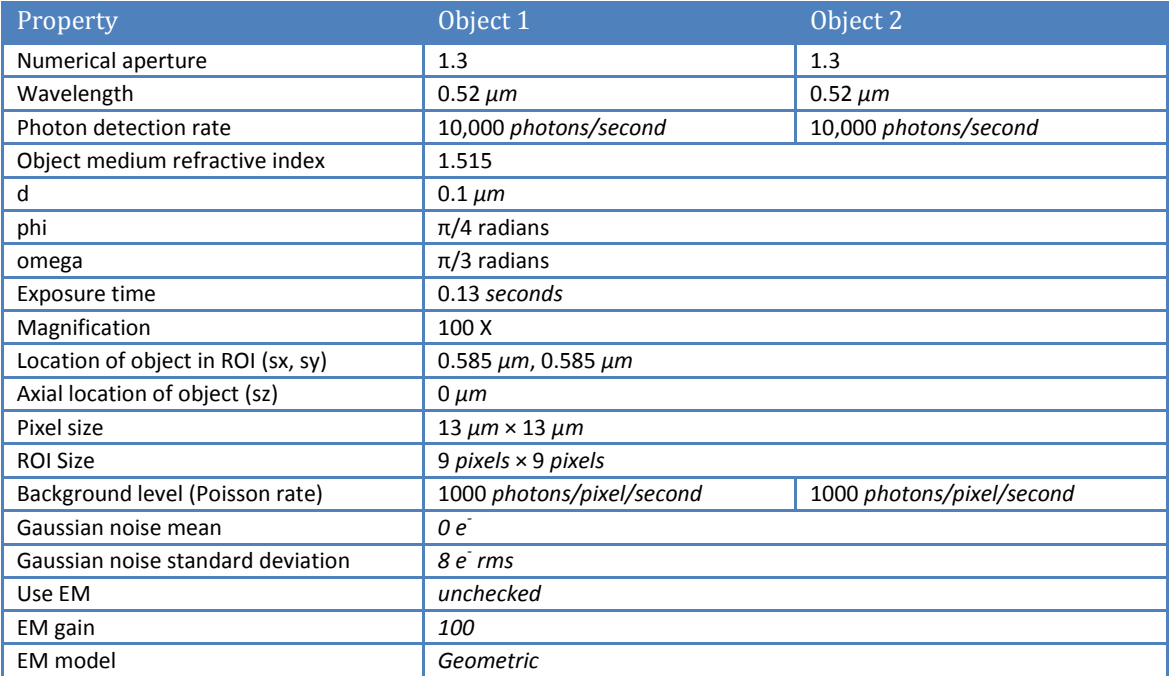

<span id="page-53-2"></span>**Table 10.1.1: 3D Resolution Accuracy - Summary of imaging conditions**

#### <span id="page-54-0"></span>**10.2. Providing required parameters**

**Step 1**: Select the calculation option "3D Resolution Accuracy – Point Spread Function (Born-Wolf Model): Pixelated with Poisson + Gaussian Noise" from the Calculate pull-down menu in the main application window.

**Step 2**: The required parameters window, which is visible by default, will be updated accordingly. If this window is not visible, access it by clicking the Required Parameters option under the Parameters Menu in the main application window.

**Step 3**: In the - Object selection - section of the **Required parameters window**, select "Object 1".

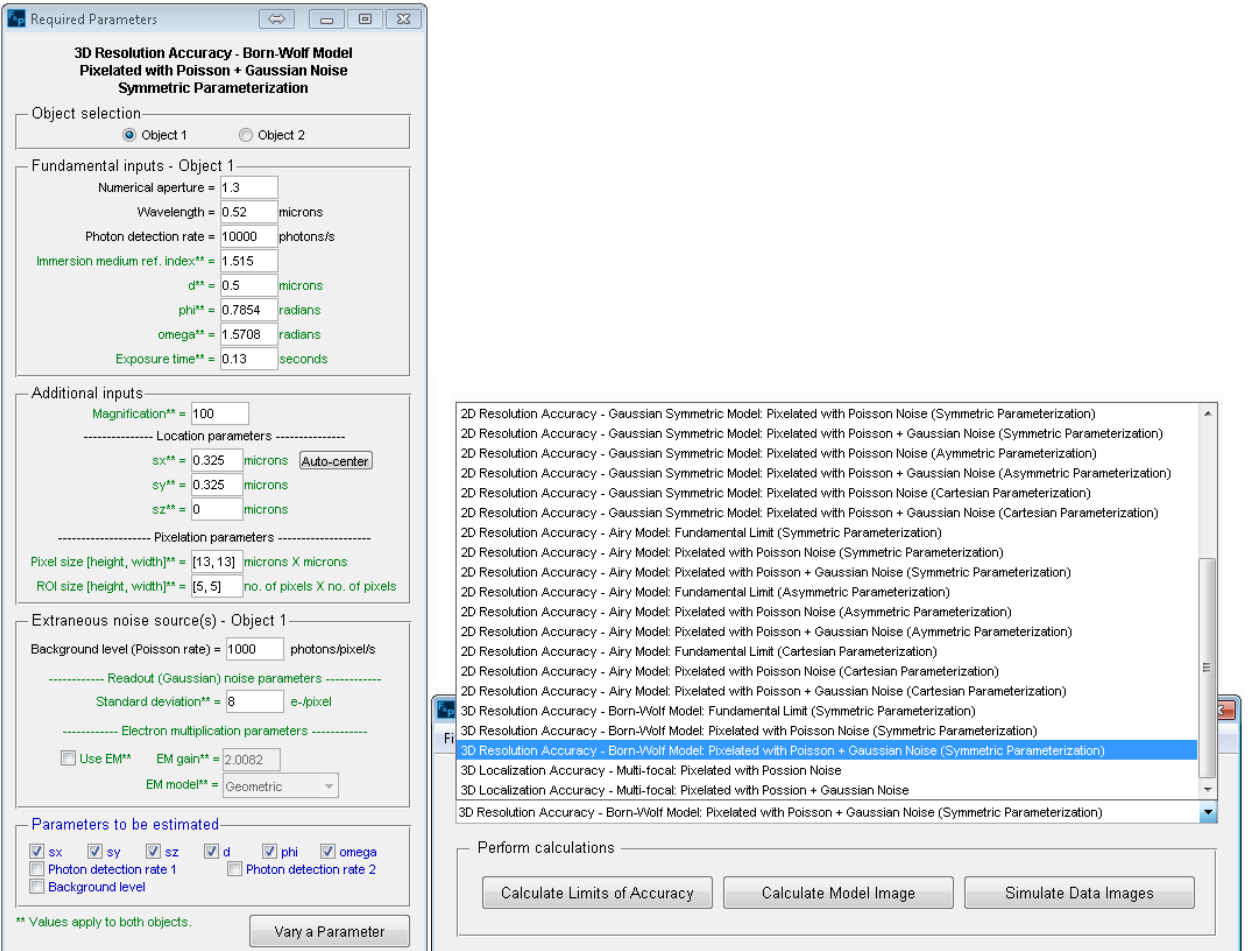

<span id="page-54-1"></span>**Figure 10.2.1: 3D Resolution Accuracy calculate type and its required parameters window**

**Step 4**: In the - Fundamental inputs – Object 1 - section of the window, enter the values for the various fields as follows: *Numerical aperture = 1.3, Wavelength = 0.52, Photon detection rate = 10000*, *Object medium refractive index = 1.515, d = 0.1, phi = pi/4, omega = pi/3* and *Exposure time = 0.13*.

**Step 5**: In the - Additional inputs - section of the window, enter the values for the various fields as follows: *Magnification = 100, sx = 13×4.5/100, sy = 13×4.5/100, sz = 0, Pixel size = [13, 13],* and *ROI size = [9, 9].*

**Remark 15**: The center of a *9 pixels × 9 pixels* pixel array where the dimensions of each pixel is *13 μm × 13 μm,* is *(4.5 × 13)μm × (4.5 × 13)μm*. To convert this location coordinates to the object space, the coordinate values are divided by the magnification. Hence the location coordinates are specified as *13×4.5/100 μm × 13×4.5/100 μm*.

**Step 6:** In the - Extraneous noise sources – Object 1 - section of the window, enter the values for the various fields as follows: *Background level = 1000* and *Standard deviation = 8*.

**Step 7**: In the - Plane selection - section of the **Required parameters window**, select "Object 2". Then repeat steps 4 and 6 for the Object 2.

#### <span id="page-55-0"></span>**10.3. Providing advanced parameters**

**NOTE:** All inputs in the **Advanced Parameters window** are optional. The default values provided have been found to work adequately for typical imaging conditions.

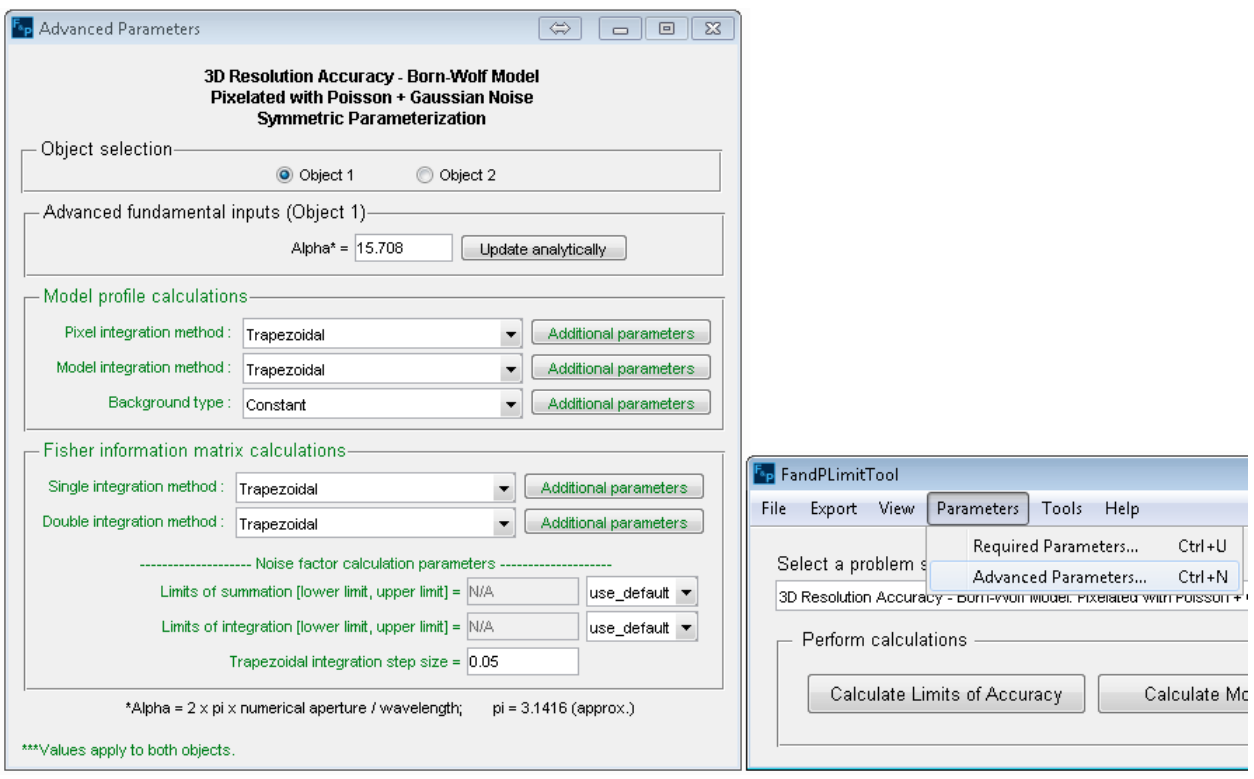

#### **Figure 10.3.1: 3D Resolution Accuracy advanced parameters window**

<span id="page-55-1"></span>**Step 1**: Access the advanced parameters window by clicking the Advanced Parameters option under the Parameters Menu.

**Step 2**: Skip the - Object selection - and - Advanced fundamental inputs (Object 1) - sections of the window. Their fields do not need to be changed as they are automatically calculated from the values entered in the Required Inputs window.

**Step 3**: In the - Model profile calculations - section of window, access the Pixel integration method pull-down menu and select "Trapezoidal".

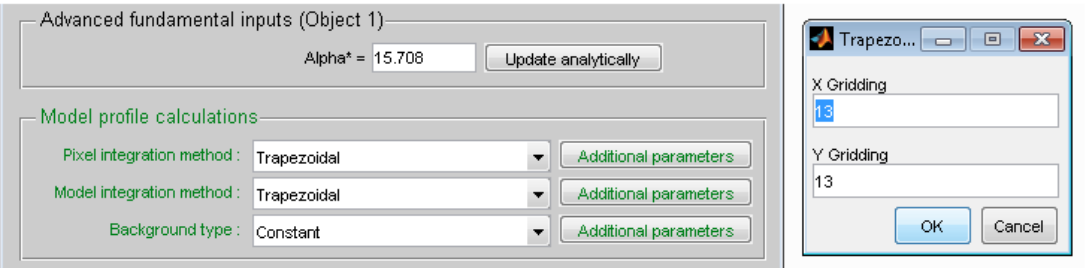

**Figure 10.3.2: Pixel Integration Trapezoidal options**

<span id="page-56-0"></span>**Step 4:** Click the Additional parameters button next to the Pixel integration method pull-down menu. In the dialog box that appears, enter values for fields as follows: *XGridding = 13, YGridding = 13*. Click OK when done.

**Step 5**: Access the Model integration method pull-down menu in the same section of the window and select "Trapezoidal".

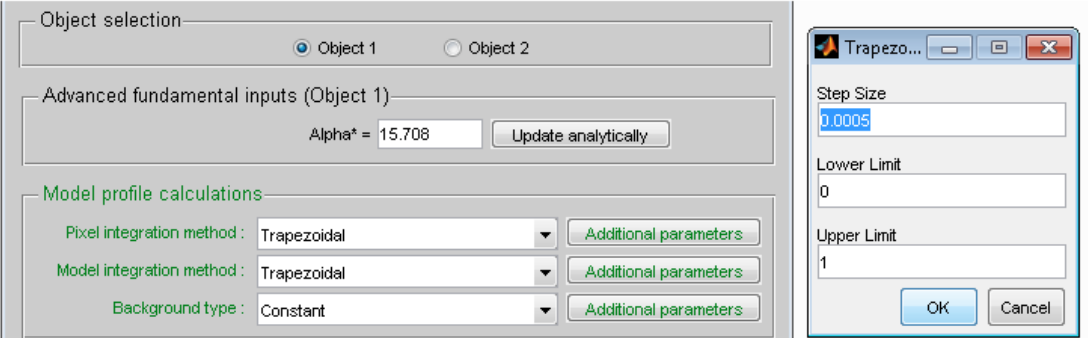

**Figure 10.3.3: Model Integration Trapezoidal options**

<span id="page-56-1"></span>**Step 6**: Click the Additional parameters button next to the Model integration method pull-down menu. In the dialog box that appears, enter the values *Step size = 0.0005, Lower limit = 0*, and *Upper limit = 1*. Click OK when done.

**Step 7**: Access the Background type pull-down menu and select "Constant". There are no additional parameters to be accessed via the Additional parameters button for the "Constant" option.

**Step 8**: In the - Fisher information matrix calculations - section of the window, access the Single integration method pull-down menu and select "Trapezoidal".

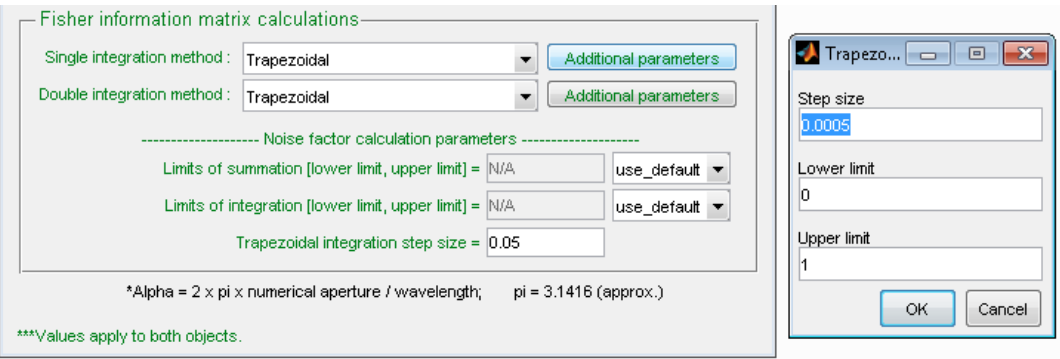

**Figure 10.3.4: FIM Single Integration Trapezoidal options**

<span id="page-57-0"></span>**Step 9**: Click the Additional parameters button next to the Single integration method pull- down menu. In the dialog box that appears, enter the values *Step size = 0.0005, Lower limit = 0*, and *Upper limit = 1*. Click OK when done.

**Step 10**: Access the Double integration method pull-down menu in the same section of the window and select "Trapezoidal".

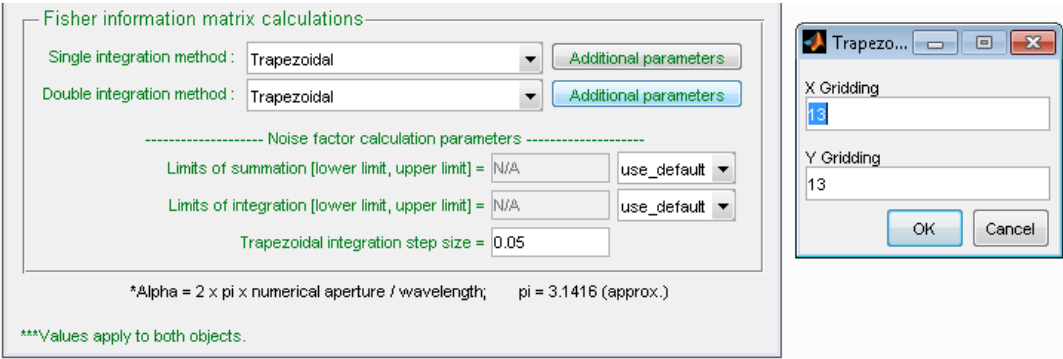

**Figure 10.3.5: FIM Double Integration Trapezoidal options**

<span id="page-57-1"></span>**Step 11**: Click on the Additional parameters button next to the Double integration method pulldown menu. In the dialog box that appears, enter the values *XGridding = 13* and *YGridding = 13*.

**Step 12**: The - Fisher information matrix calculations - section has a subsection titled - Noise factor calculation parameters - . Enter the following values in this subsection: *Limits of summation = [1, 3000], Limits of integration = [-5000, 5000]* and *Trapezoidal integration step size = 0.05*.

**Remark 16**: The limits of integration and summation are initially set to default values which are automatically calculated based on the imaging conditions. It is possible specify these limits by changing the value of the combo box to the right of the limits of integration and summation fields.

#### <span id="page-58-0"></span>**10.4. Executing the task and viewing results**

**Step 1**: In the main application window, click the Calculate Limits of Accuracy button. This will present a dialog box warning that the calculation may take a long time to complete. Click Yes to proceed. The Calculate button text will change to Calculating … and the application will temporarily become unresponsive while the calculations are being performed.

**NOTE**: The calculation could indeed take half an hour to complete depending on the hardware capabilities of the platform on which the application is being executed.

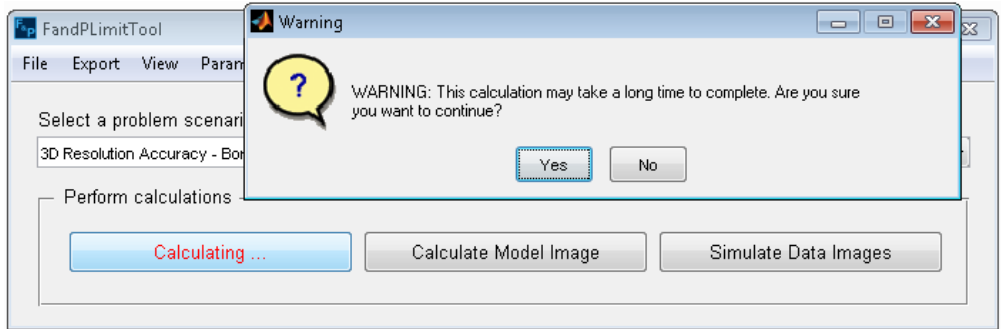

**Figure 10.4.1: Calculation and Final confirmation (3D Resolution)**

<span id="page-58-1"></span>**Step 2**: When the calculation is completed, the **Calculating ...** button text will change back to Calculate Limits of Accuracy and the **Results window** will be brought in focus.

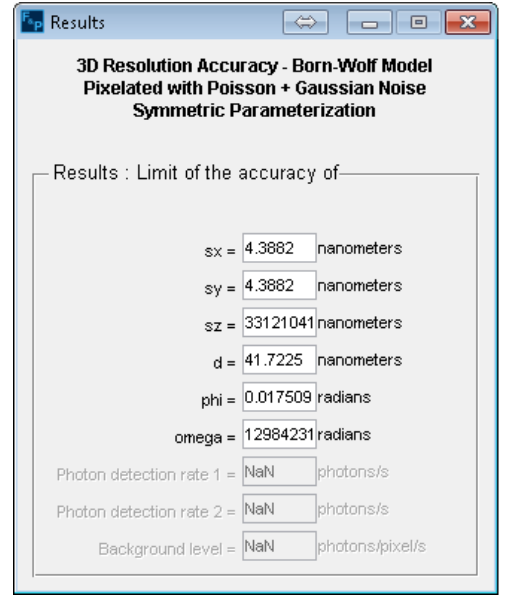

<span id="page-58-2"></span>**Figure 10.4.2: Results window (3D Resolution)**

## <span id="page-59-0"></span>**11. 3D-Localization accuracy measure - Multifocal Plane**

This section provides an example of how to use the FandPLimitTool to calculate the accuracy with which the 3D location of an object can be estimated from the images acquired by a 2-plane MUM setup (PLAM). The images of the object are assumed to be 3D Point Spread Function profiles.

The calculation takes into account the stochastic nature of the photon detection processes and assumes the photons detected from the object to be Poisson distributed. In addition, the calculation also takes into account extraneous noise sources - in particular the background component which is modeled as additive Poisson noise, the readout noise of the detector which is modeled as independent, additive Gaussian noise and the electron multiplication noise which in modeled as a branching process.

It is assumed that the pixels are rectangular in shape with no dead space between any two pixels. Further, the ROIs containing the images of the object are assumed to be rectangular arrays of pixels. The object is assumed to be in the center of this rectangular pixel array and the location of the object is specified with respect to the object space. Moreover, it is assumed that the photon detection process at each detector is independent of that of other detectors. Refer to [1] and [7] for details on determining the 3D localization accuracy in multifocal plane microscopy (MUM).

#### <span id="page-59-1"></span>**11.1. Summary of imaging conditions**

The following table summarizes the imaging conditions under which the calculations are performed.

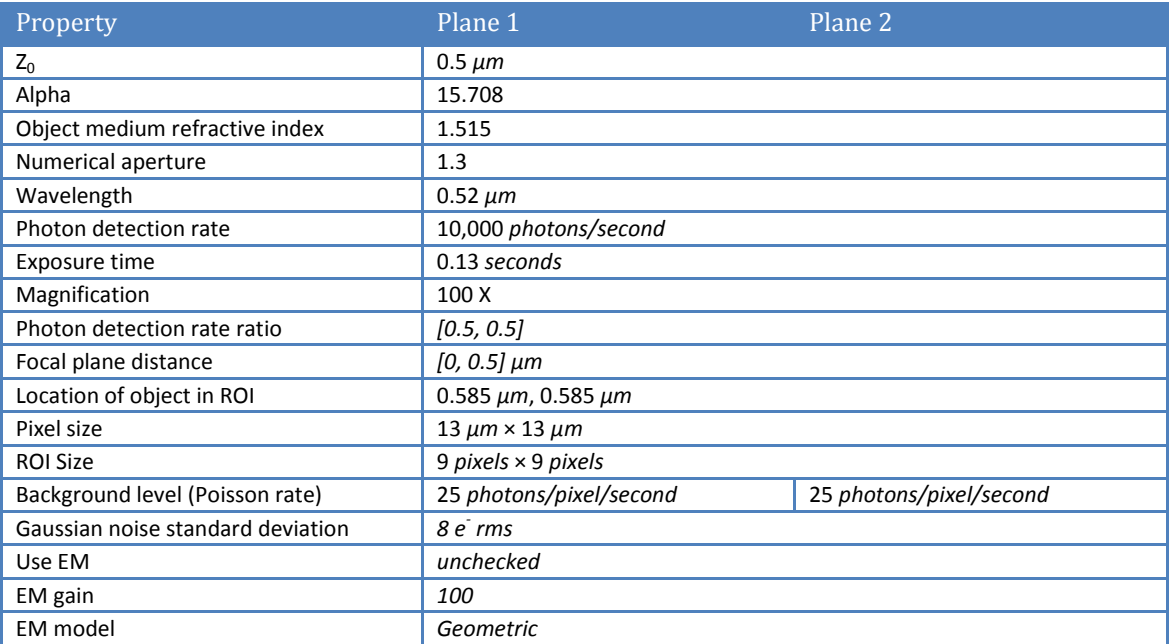

<span id="page-59-2"></span>**Table 11.1.1: 3D Localization Accuracy (MUM) - Summary of imaging conditions**

#### <span id="page-60-0"></span>**11.2. Providing required parameters**

**Step 1**: Select the calculation option "3D Localization Accuracy - Multifocal: Pixelated with Poisson + Gaussian Noise" from the Calculate pull-down menu in the main application window.

**Step 2**: The required parameters window, which is visible by default, will be updated accordingly. If this window is not visible, access it by clicking the Required Parameters option under the Parameters Menu in the main application window.

**Step 3**: In the - Plane selection - section of the **Required parameters window**, select "Plane 1".

**Step 4**: In the - Fundamental inputs – Plane 1 - section of the window, enter the values for the various fields as follows: *z<sup>0</sup> = 0.5, Alpha = 15.708, Object medium refractive index = 1.515, Numerical aperture = 1.3, Wavelength = 0.52, Photon detection rate = 10000*, and *Exposure time = 0.13*.

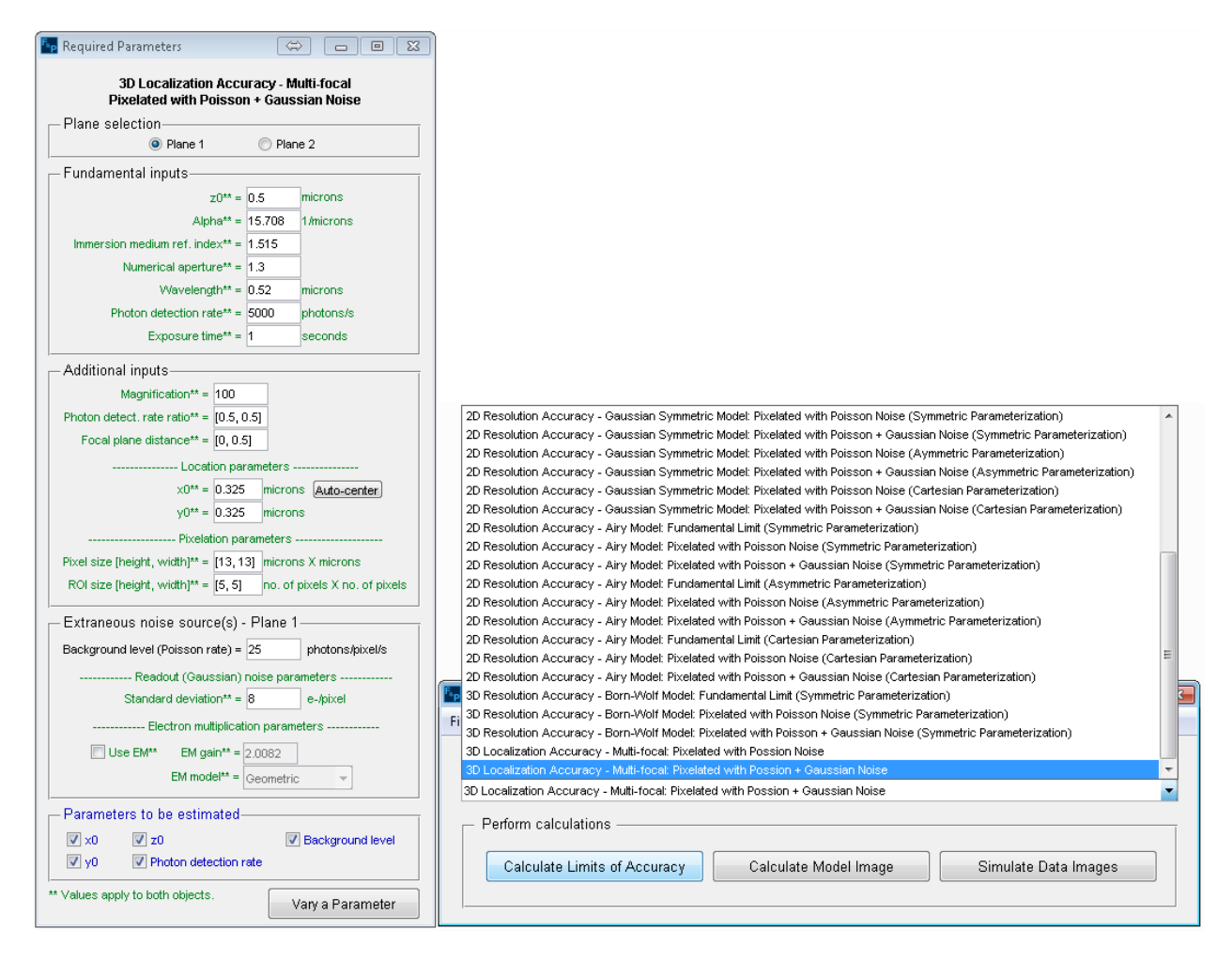

#### <span id="page-60-1"></span>**Figure 11.2.1: 3D Localization Accuracy (MUM) calculate type and its required parameters window**

**Step 5**: In the - Additional inputs - section of the window, enter the values for the various fields as follows: *Magnification = 100, Photon detection rate ratio = [0.5, 0.5], Focal plane distance = [0, 0.5], x<sup>0</sup> = 13×4.5/100, y<sup>0</sup> = 13×4.5/100, Pixel size = [13, 13],* and *ROI size = [9, 9].*

**Remark 17**: The center of a *9 pixels × 9 pixels* pixel array where the dimensions of each pixel is *13 μm × 13 μm,* is *(4.5 × 13)μm × (4.5 × 13)μm*. To convert this location coordinates to the object space, the coordinate values are divided by the magnification. Hence the location coordinates are specified as *13×4.5/100 μm × 13×4.5/100 μm*.

**Step 6:** In the - Extraneous noise sources – Plane 1 - section of the window, enter the values for the various fields as follows: *Background level = 25* and *Standard deviation = 8*.

**Step 7**: In the - Plane selection - section of the **Required parameters window**, select "Plane 2". Then repeat step 6 for Plane 2.

**Remark 18**: In case that the localization accuracy is required for an EMCCD detector, the *Use EM* checkbox should be checked and the desired value for the electron multiplication gain should entered in the *EM gain* field. For more information see Remark 2.

**Step 8:** In the - Parameters to be estimated - section of the window, ensure that all check-boxes for all parameters are checked.

#### <span id="page-61-0"></span>**11.3. Providing advanced parameters**

**NOTE:** All inputs in the **Advanced Parameters window** are optional. The default values provided have been found to work adequately for typical imaging conditions.

**Step 1**: Access the advanced parameters window by clicking the Advanced Parameters option under the Parameters Menu.

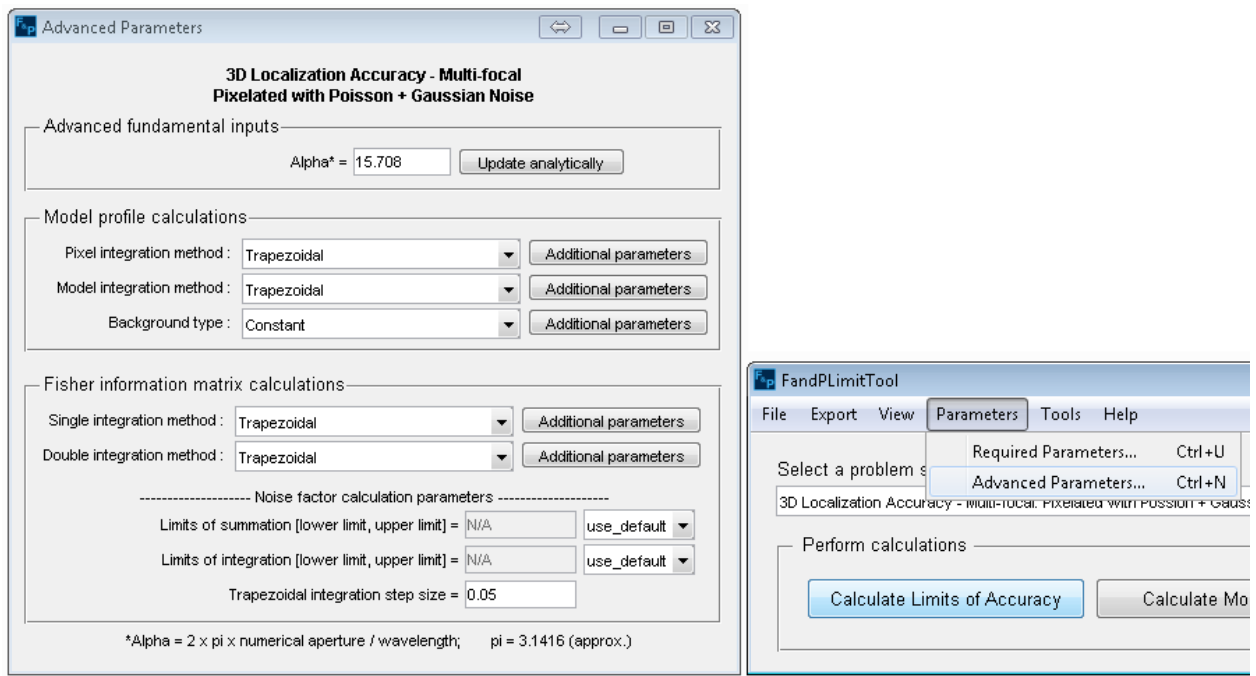

<span id="page-61-1"></span>**Figure 11.3.1: 3D Localization Accuracy (MUM) advanced parameters window**

**Step 2**: The Advanced parameters window contains an - Advanced fundamental inputs - section. The default value of the field in this section can be left unchanged.

**Step 3**: In the - Model profile calculations - section of window, access the Pixel integration method pull-down menu and select "Trapezoidal".

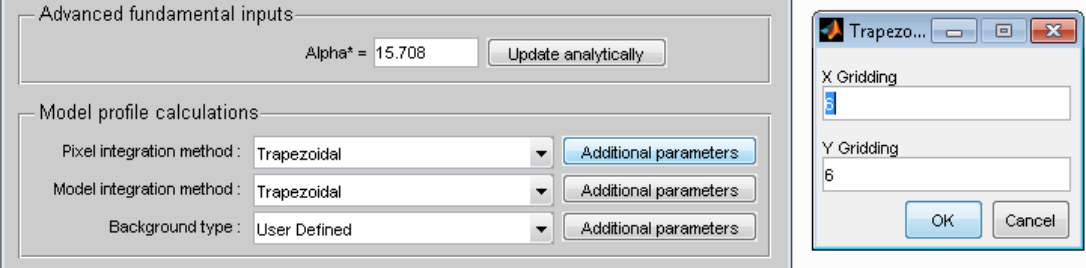

**Figure 11.3.2: Pixel Integration Trapezoidal options**

<span id="page-62-0"></span>**Step 4:** Click the Additional parameters button next to the Pixel integration method pull-down menu. In the dialog box that appears, enter values for fields as follows: *XGridding = 13, YGridding = 13*. Click OK when done.

**Step 5**: Access the Model integration method pull-down menu in the same section of the window and select "Trapezoidal".

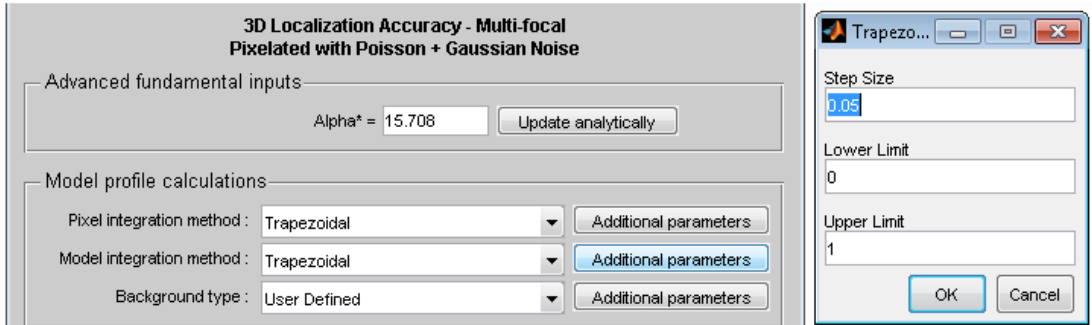

**Figure 11.3.3: Model Integration Trapezoidal options**

<span id="page-62-1"></span>**Step 6**: Click the Additional parameters button next to the Model integration method pull-down menu. In the dialog box that appears, enter the values *Step size = 0.0005, Lower limit = 0*, and *Upper limit = 1*. Click OK when done.

**Step 7**: Access the Background type pull-down menu and select "Constant". There are no additional parameters to be accessed via the Additional parameters button for the "Constant" option.

**Step 8**: In the - Fisher information matrix calculations - section of the window, access the Single integration method pull-down menu and select "Trapezoidal".

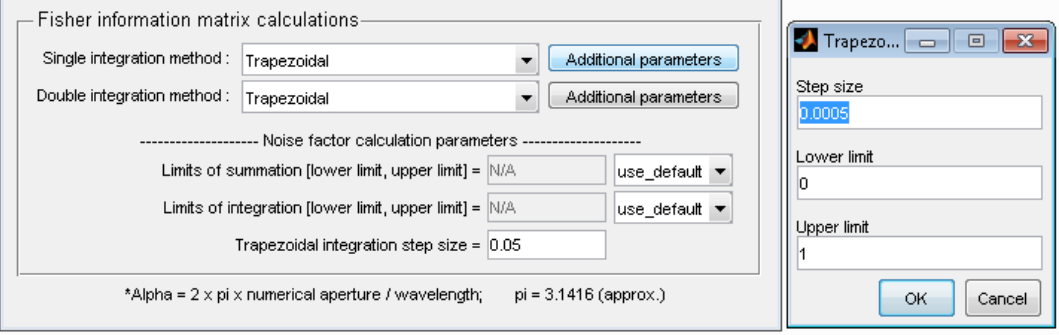

**Figure 11.3.4: FIM Single Integration Trapezoidal options**

<span id="page-63-0"></span>**Step 9**: Click the Additional parameters button next to the Single integration method pull- down menu. In the dialog box that appears, enter the values *Step size = 0.0005, Lower limit = 0*, and *Upper limit = 1*. Click OK when done.

**Step 10**: Access the Double integration method pull-down menu in the same section of the window and select "Trapezoidal".

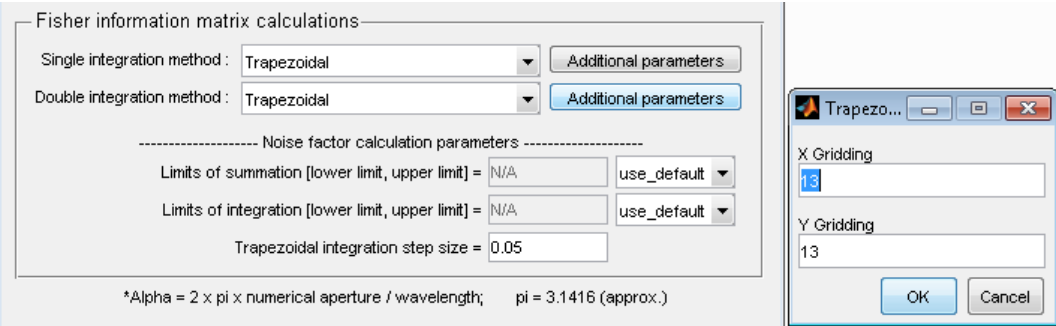

**Figure 11.3.5: FIM Double Integration Trapezoidal options**

<span id="page-63-1"></span>**Step 11**: Click on the Additional parameters button next to the Double integration method pulldown menu. In the dialog box that appears, enter the values *XGridding = 13* and *YGridding = 13*.

**Step 12**: The - Fisher information matrix calculations - section has a subsection titled - Noise factor calculation parameters - . Enter the following values in this subsection: *Limits of summation = [1, 3000], Limits of integration = [-5000, 5000]* and *Trapezoidal integration step size = 0.05*.

**Remark 20**: The limits of integration and summation are initially set to default values which are automatically calculated based on the imaging conditions. It is possible specify these limits by changing the value of the combo box to the right of the limits of integration and summation fields.

#### <span id="page-64-0"></span>**11.4. Executing the task and viewing results**

**Step 1**: In the main application window, click the Calculate Limits of Accuracy button. This will present a dialog box warning that the calculation may take a long time to complete. Click Yes to proceed. The Calculate button text will change to Calculating … and the application will temporarily become unresponsive while the calculations are being performed. During the calculation, a console window will be shown to inform the user about the different steps of the calculation.

**NOTE**: The calculation could indeed take half an hour to complete depending on the hardware capabilities of the platform on which the application is being executed.

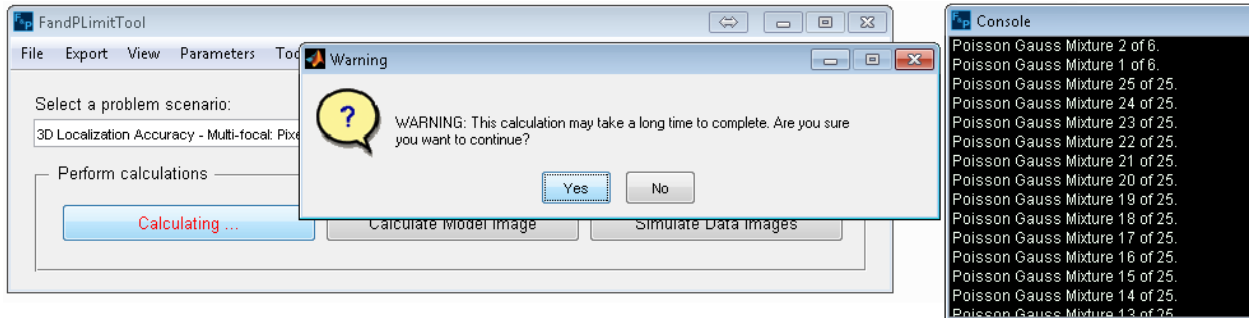

**Figure 11.4.1: Calculation and Final confirmation (3D localization MUM)**

<span id="page-64-1"></span>**Step 2**: When the calculation is completed, the **Calculating ...** button text will change back to Calculate Limits of Accuracy and the **Results window** will be brought in focus. In addition, the console window will be hidden when the calculation is over.

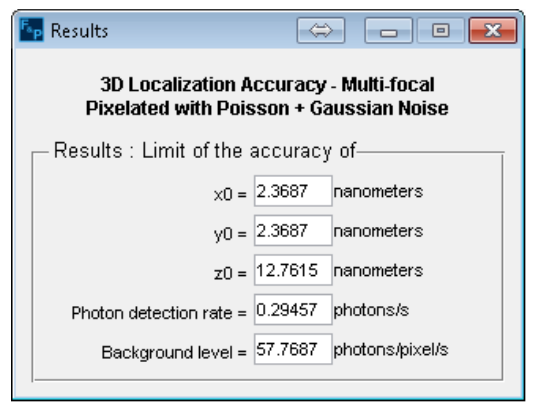

<span id="page-64-2"></span>**Figure 11.4.2: Results window (3D localization MUM)**

# <span id="page-65-0"></span>**References**

- [1] A. Tahmasbi, S. Ram, J. Chao, A. V. Abraham, F. W. Tang, E. S. Ward, and R. J. Ober, "Designing the focal plane spacing for multifocal plane microscopy," *Opt. Express*, vol. 22, no. 14, pp. 16706- 16721, 2014.
- [2] R. J. Ober, S. Ram, and E. S. Ward, "Localization accuracy in single molecule microscopy," *Biophys. J.*, vol. 86, pp. 1185-1200, 2004.
- [3] J. Chao, E. S. Ward, and R. J. Ober, "Fisher information matrix for branching processes with application to electron-multiplying charge-coupled devices," *Multidim. Sys. Sig. Proc.*, vol. 23, no. 3, pp. 349-379, 2012.
- [4] J. Chao, E. S. Ward, E., and R. J. Ober, "A software framework for the analysis of complex microscopy image data," *IEEE Trans. Inform. Technol. Biomed.*, vol. 14, no. 4, pp. 1075-1087, 2010.
- [5] S. Ram, R. J. Ober, and E. S. Ward, "How accurately can a single molecule be localized in three dimensions when imaged through a fluorescence microscope?" *Proc. of SPIE*, vol. 5699, pp. 426- 435, 2005.
- [6] S. Ram, E. S. Ward, and R. J. Ober, "Beyond Rayleigh's criterion: A resolution measure with application to single-molecule microscopy," *Proc. Natl. Acad. Sci. USA*, vol. 103, no. 12, pp. 4457- 4462, 2006.
- [7] S. Ram, A. V. Abraham, E. S. Ward, and R. J. Ober, "A novel 3d resolution measure for optical microscopes with applications to single molecule imaging," *Proc. of SPIE*, vol. 6444, 2006.